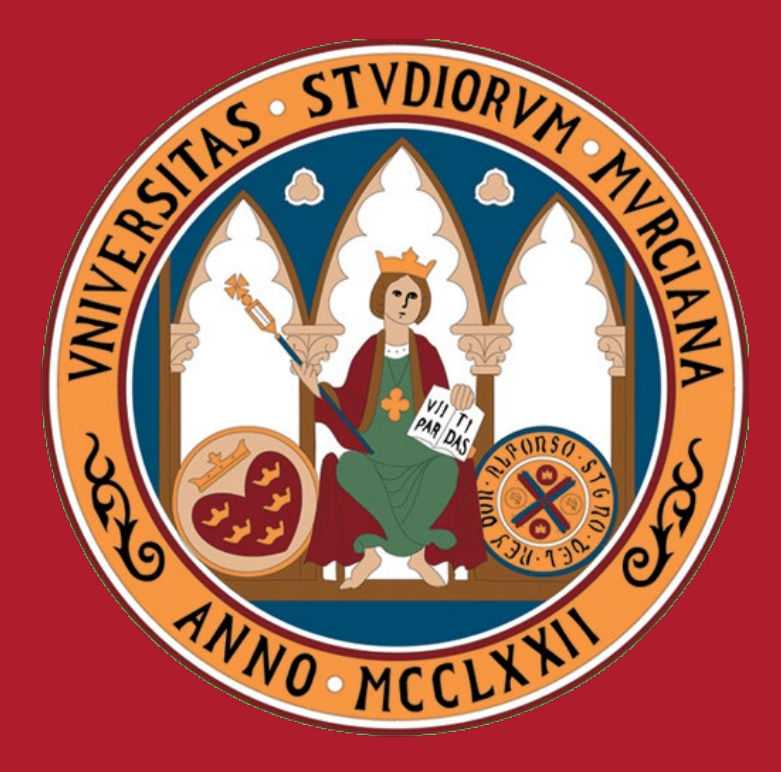

# UNIVERSIDAD DE **MURCIA**

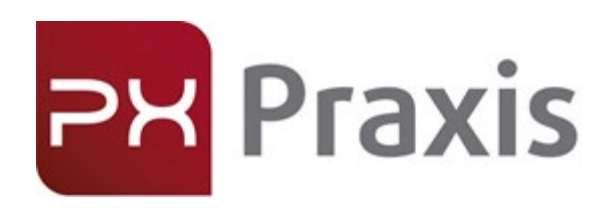

Gestión de prácticas curriculares de la Universidad de Murcia. Manual de uso (Gestor)

PRAXIS · praxis.um.es

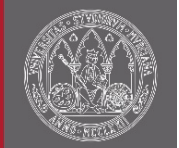

Descripción

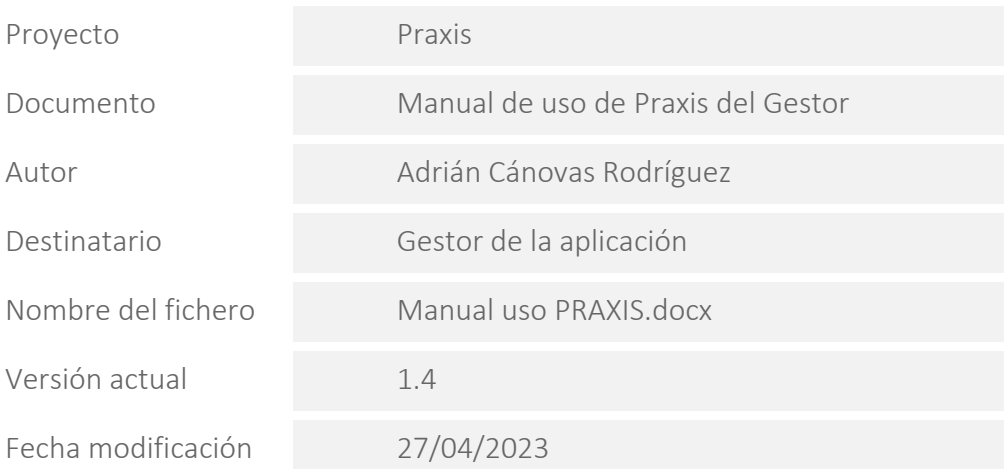

Resumen

PRAXIS es una aplicación de la Universidad de Murcia encargada de la gestión de prácticas curriculares, partiendo de la definición inicial de asignaturas/actividades permite la creación y el alta de prácticas para las titulaciones.

Control de versiones

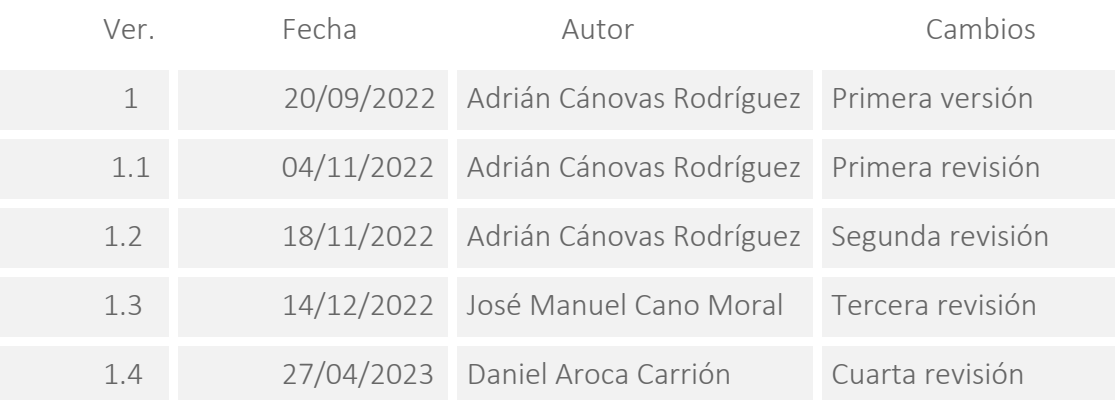

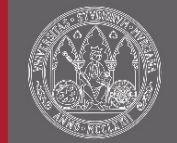

## Índice

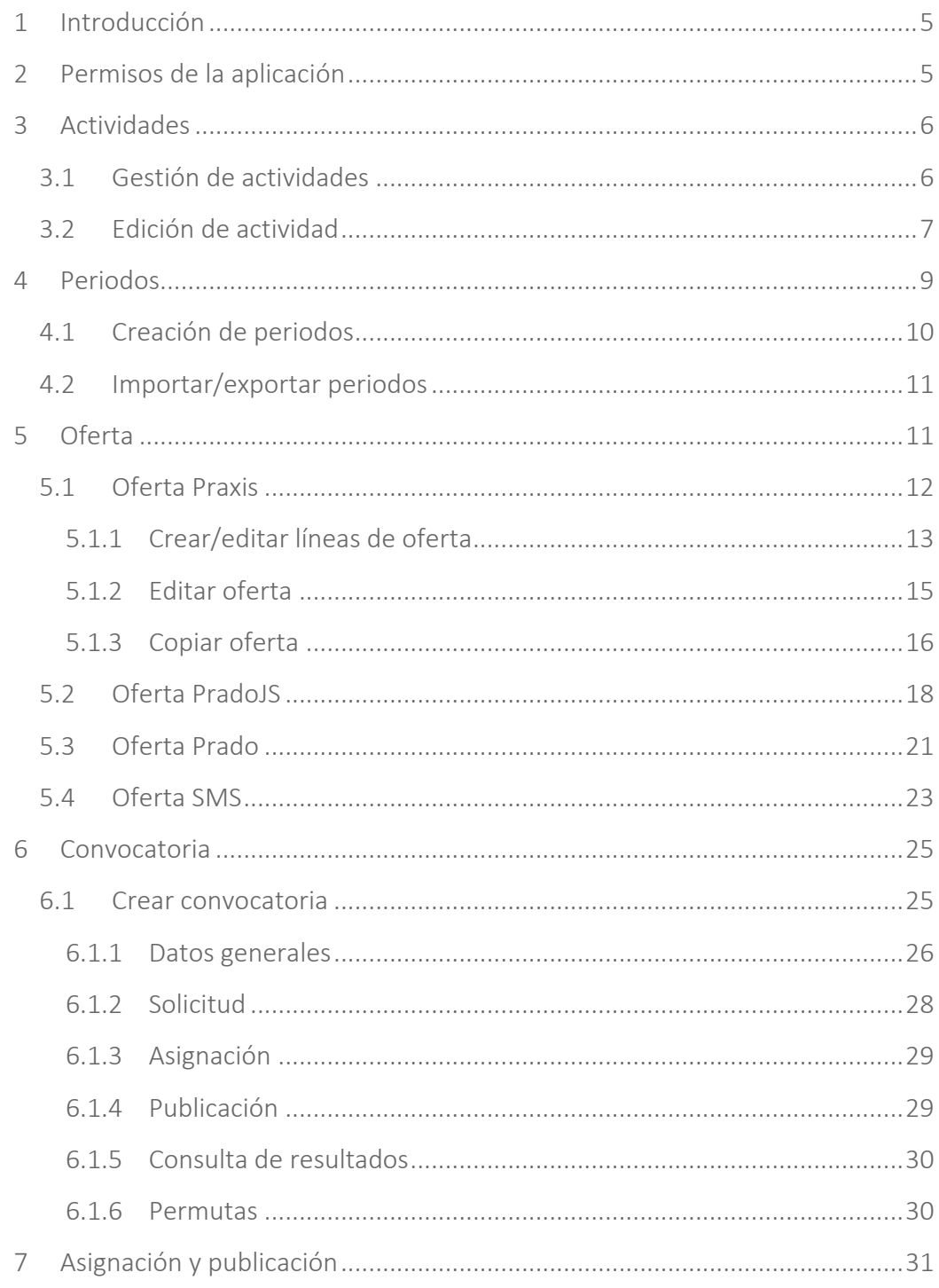

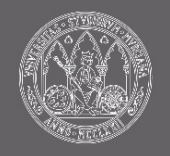

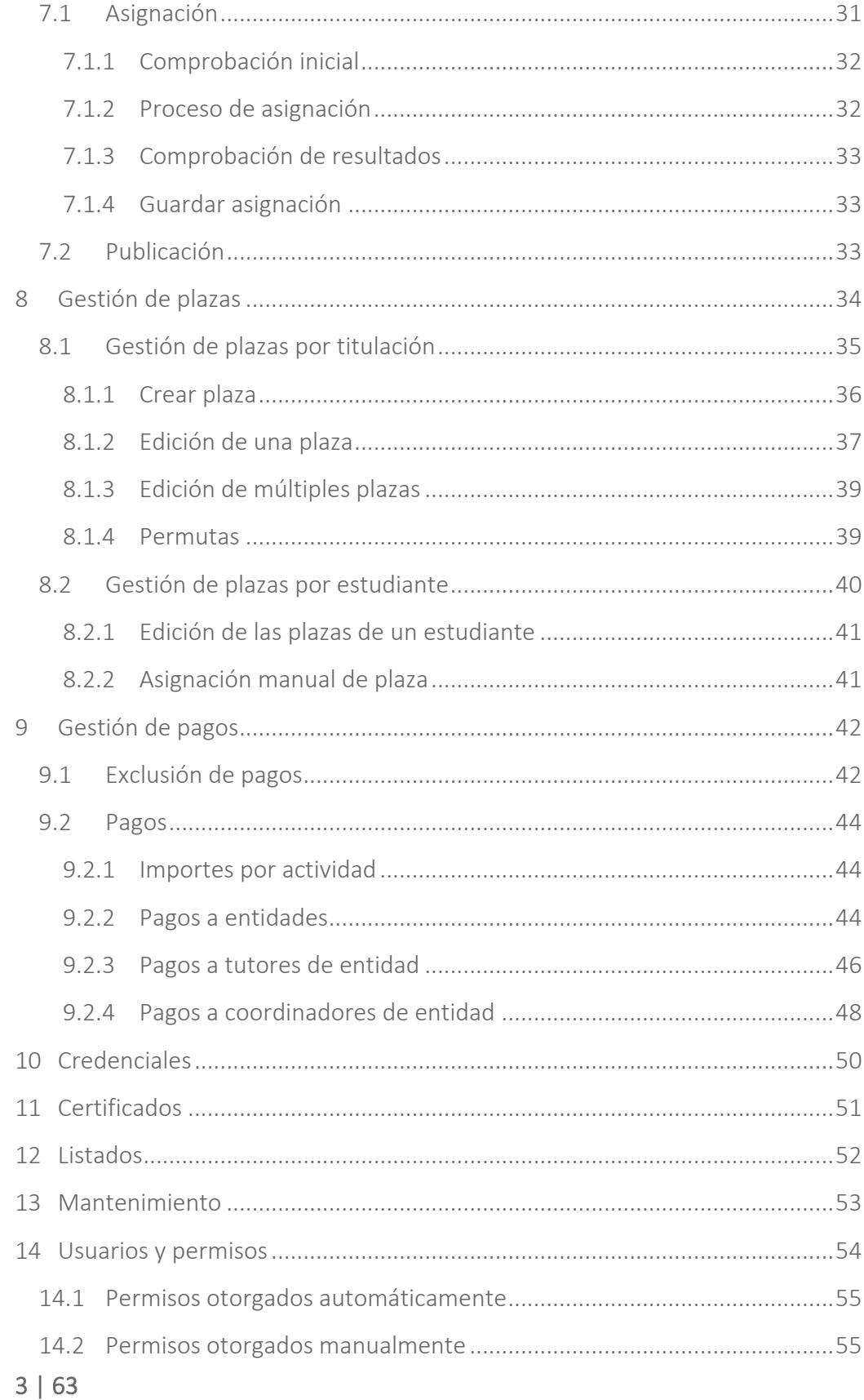

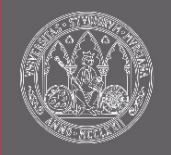

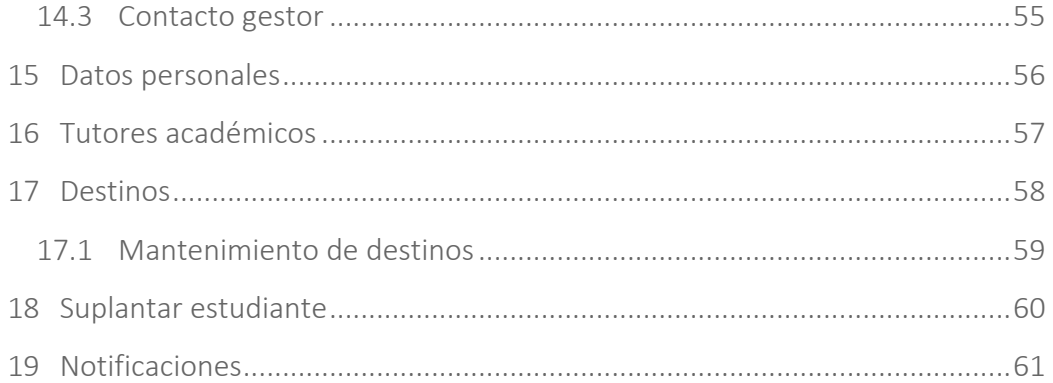

UNIVERSIDAD DE **MURCIA** 

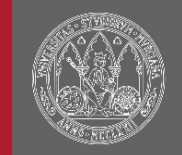

# <span id="page-5-0"></span>1 Introducción

Este documento muestra un manual de uso de la aplicación de gestión de prácticas Praxis en el que se detallan las funcionalidades que esta dispone. A continuación, se muestran los pasos recomendados a seguir para la gestión de prácticas curriculares:

- 1. Verificar la información de asignaturas/actividades completando los objetivos educativos si fuera necesario.
- 2. Definir los periodos en los que se llevarán a cabo las actividades.
- 3. Creación de la oferta de plazas de prácticas curriculares.
- 4. Dar de alta una nueva convocatoria de prácticas a la que los estudiantes podrán presentar sus solicitudes para la asignación posterior de plaza de prácticas.
- 5. Cumplimentar la solicitud de prácticas por parte del estudiante.
- 6. Realizar el proceso de asignación de plazas a estudiantes finalizado el plazo de presentación de solicitudes.
- 7. Publicar los resultados de la asignación.
- 8. Consultar los resultados de la asignación y otras opciones (permuta, descarga de credencias…) por parte del estudiante.
- 9. Gestionar las plazas (consulta y modificación de plazas).

Existe una ayuda contextual en cada página de la aplicación que se puede consultar haciendo clic en el botón de información  $\left( \bullet \right)$ .

# <span id="page-5-1"></span>2 Permisos de la aplicación

A continuación, se muestra una tabla con la disponibilidad de acceso a las herramientas que incluye Praxis.

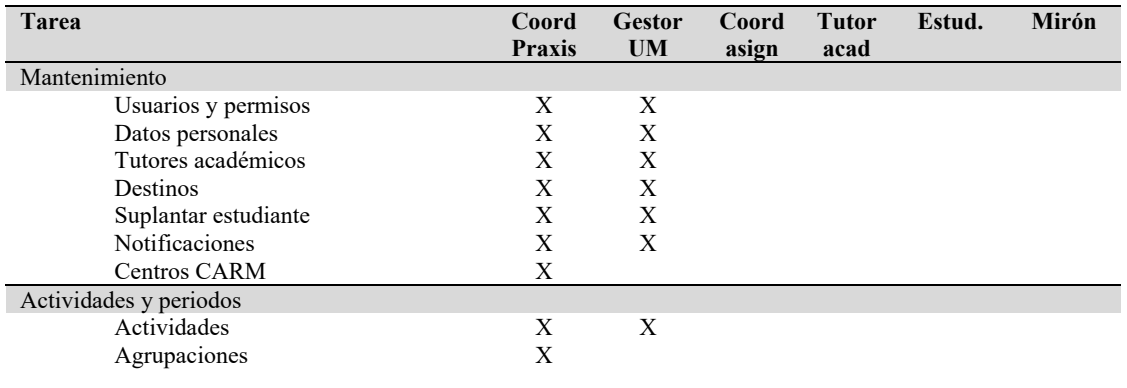

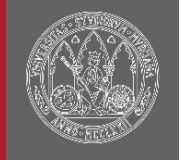

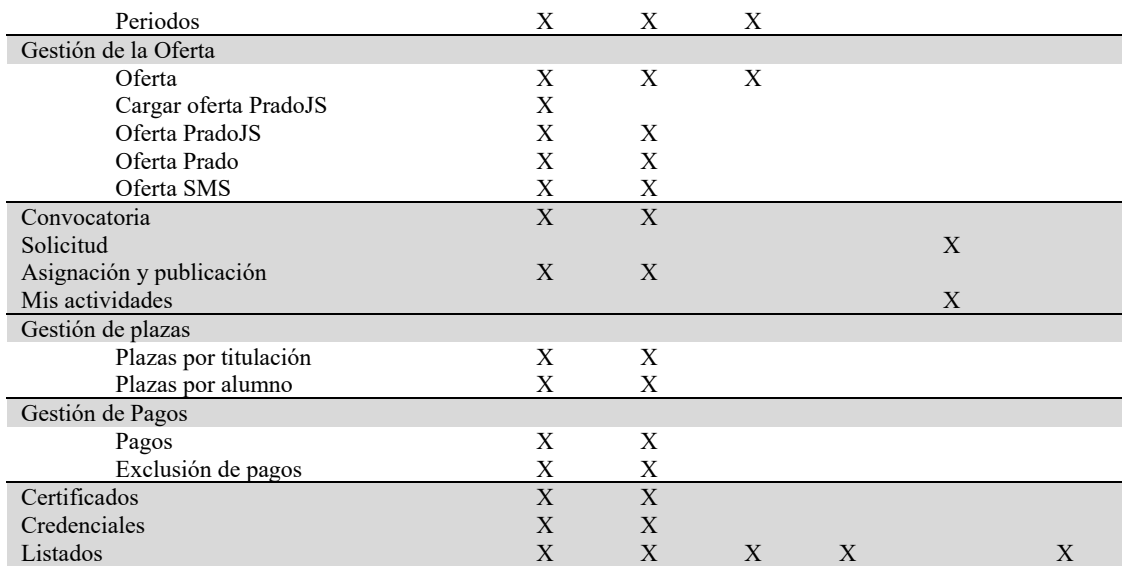

# <span id="page-6-0"></span>3 Actividades

Praxis se centra en la gestión de actividades (prácticas). La gran mayoría de asignaturas solo tienen una práctica y solo existe una actividad asociada, pero puede darse el caso en que existan más de una.

Para editar la información relativa a las prácticas disponemos de las herramientas que permiten editar las actividades. Encontraremos esta utilidad en la sección de "Actividades y periodos/Actividades" del menú lateral.

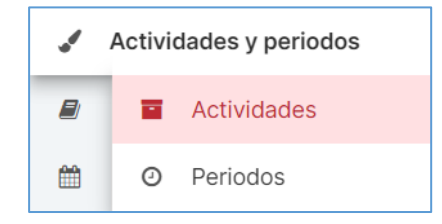

### <span id="page-6-1"></span>3.1 Gestión de actividades

Para comenzar con la gestión de las actividades se debe realizar una búsqueda indicando la titulación, el curso y/o la asignatura. Además, se puede filtrar el contenido mostrando actividades que estén vigentes en ese momento (opción "Mostrar solo actividades vigentes").

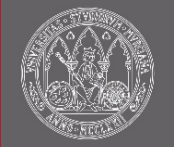

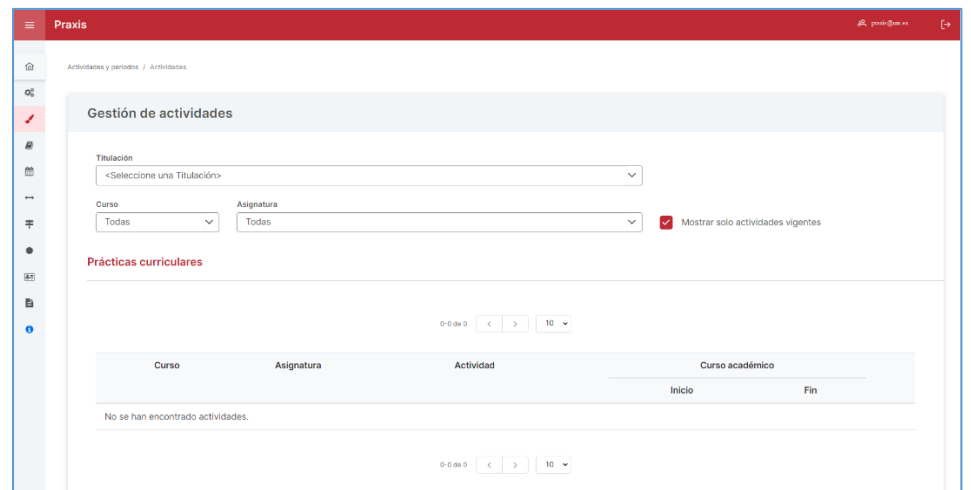

Al obtener la lista de actividades para una titulación, estas contienen información general que puede ser mostrada desplegando cada una de las filas de la tabla. Además, para cada actividad tenemos la opción de consultar  $(\bullet)$ , editar  $(\bullet)$  o eliminar  $(\bar{\mathbf{m}})$ .

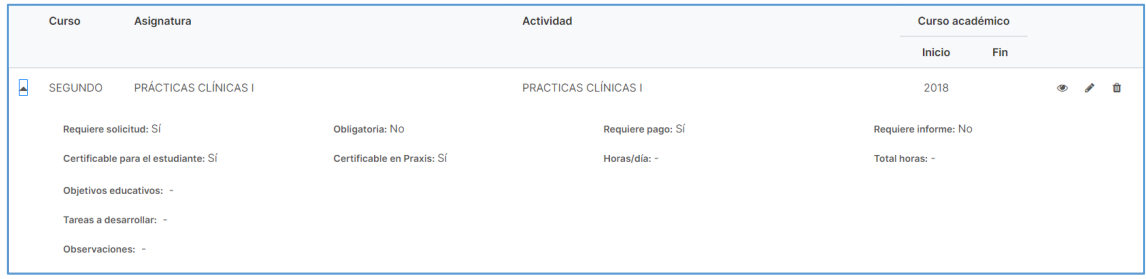

### <span id="page-7-0"></span>3.2 Edición de actividad

Para poder editar una actividad debemos hacer uso del botón editar (⁄) de la actividad. La edición de una actividad permite revisar la información general (Titulación, Asignatura, Descripción, curso académico de inicio y fin) y editar las características que tiene esa actividad.

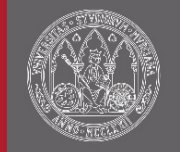

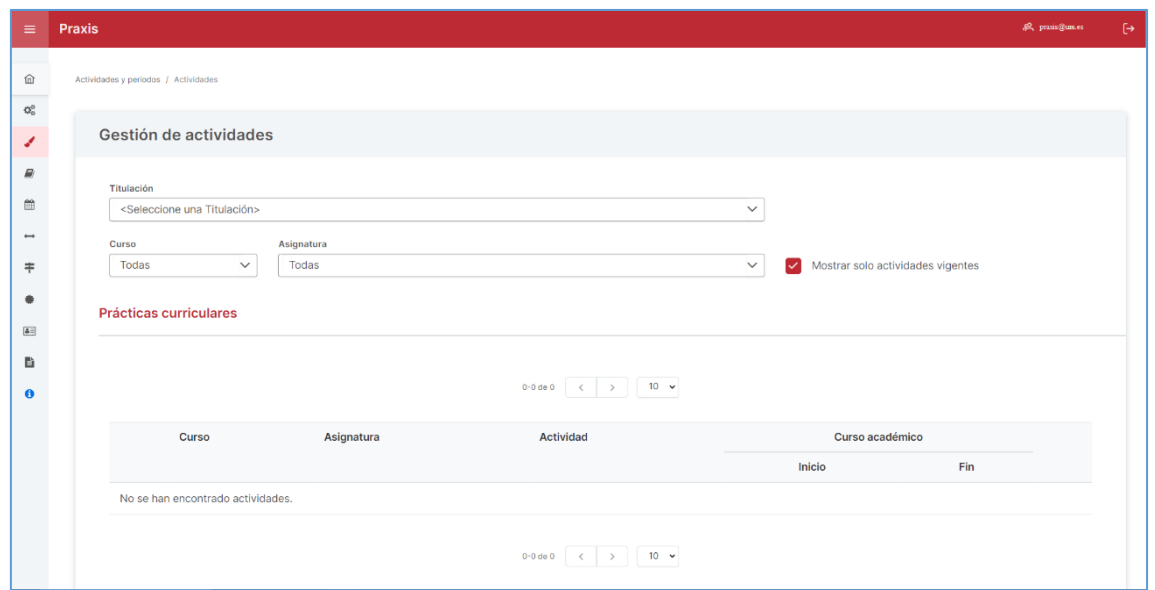

Es conveniente que se revise la información contenida en las actividades y que esta sea completa antes de continuar con el siguiente paso debido a que, como veremos, esa información aparecerá en los próximos pasos:

- Requiere solicitud: Indica si el estudiante, en caso de que haya convocatoria, debe priorizar los destinos de la actividad en el proceso de solicitud. Normalmente, una actividad siempre debe requerir solicitud, aunque a veces se presentan casos en los que no tiene sentido que el estudiante deba priorizar los destinos de una actividad (Ej.: cuando el destino es único).
- Obligatoria: Indica si el estudiante, en caso de que haya convocatoria, puede renunciar a la realización de la actividad en el proceso de solicitud, o bien, es obligatoria. Las dos únicas opciones en las que un estudiante puede renunciar a la realización de una actividad son:
	- 1. Repetidor: El estudiante es repetidor de la asignatura y ya ha superado la actividad en convocatorias anteriores.
	- 2. Estudiante de convenio: El estudiante realizará la actividad en otra universidad mediante convenio de movilidad.
- Requiere pago: Indica si la actividad se tiene que gestionar desde el módulo de pagos.
- Requiere informe: Indica si, para la actividad, se van a emitir informes por parte del estudiante, tutor de la entidad, o tutore académico.
- Certificable para el estudiante: Indica si la actividad es certificable para el estudiante en las Certificaciones Académicas y/o en el Suplemento Europeo al Título.

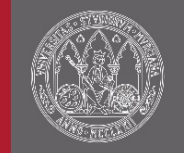

- Certificable para la entidad: Indica si la actividad es certificable para el coordinador de la entidad, en tutor de la entidad, el coordinador UMU y/o el tutor académico.
- Horas/día: Horas al día que el estudiante debe estar en el destino durante la realización de la actividad.
- Total horas: Total de horas que dura la actividad.
- Objetivos educativos
- Tareas a desarrollar
- Observaciones

#### **O** [Importante]

Esta pantalla contiene información que aparecerá en la credencial:

- Horas/día: Este dato se copiará a las plazas pudiéndose modificar individualmente desde cada una de las plazas de la actividad. La credencial obtendrá la información de la plaza.
- Total horas
- Objetivos educativos
- Tareas a desarrollar: Este dato se copiará a la oferta y posteriormente a las plazas, pudiéndose modificar para cada oferta que se cree o individualmente desde cada una de las plazas de la actividad. La credencial obtendrá la información de la plaza.
- Observaciones: Este dato se copiará a la oferta y posteriormente a las plazas, pudiéndose modificar para cada oferta que se cree o individualmente desde cada una de las plazas de la actividad. La credencial obtendrá la información de la plaza.

# <span id="page-9-0"></span>4 Periodos

Un periodo es el espacio temporal de la duración de una actividad. En esta pantalla se mecanizarán los periodos para cada actividad. El acceso a la pantalla se encuentra en la sección de "Actividades y periodos/Periodos" del menú lateral.

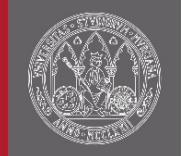

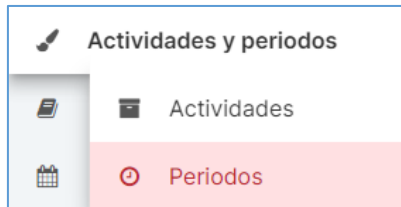

Para comenzar el proceso de creación o modificación de un periodo se debe seleccionar el curso académico, la titulación, la asignatura y la actividad.

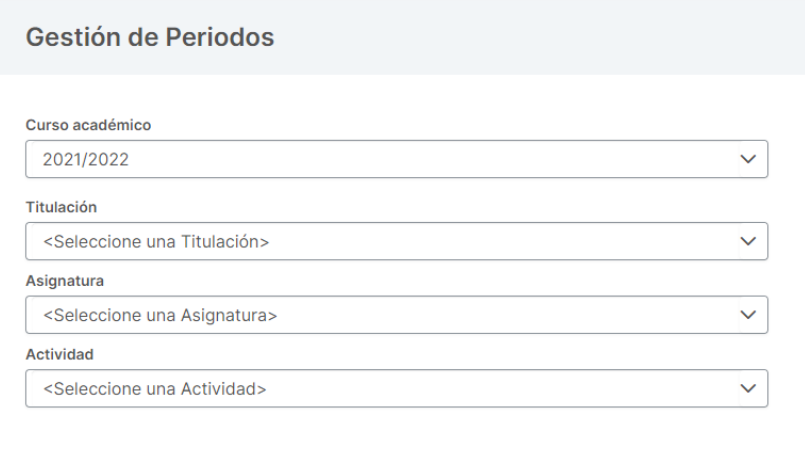

### <span id="page-10-0"></span>4.1 Creación de periodos

Los periodos son divididos en agrupaciones de estudiantes. Por lo general existe una única agrupación en la mayoría de las titulaciones. En cada agrupación debemos generar los periodos indicando la *"Fecha de inicio"* y la *"Fecha de fin"* y pulsar *"Añadir periodo"*.

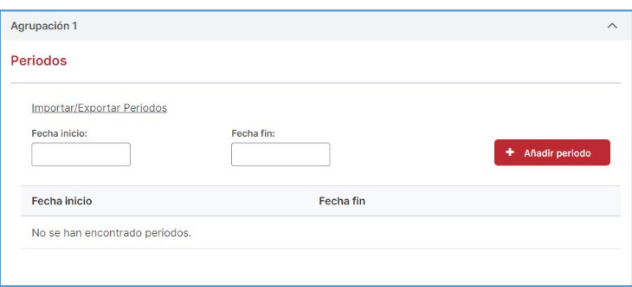

Una vez creados los periodos, para que estos se guarden tras añadirlos o borrarlos, debemos pulsar en *"Guardar"*. Para eliminar un periodo añadido debe hacerse uso del botón de borrado ( $\bar{m}$ ).

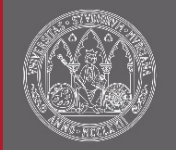

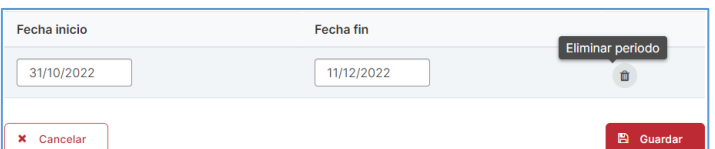

### <span id="page-11-0"></span>4.2 Importar/exportar periodos

Para facilitar la creación de periodos y reducir la carga de trabajo repetitivo de creación de periodos existe la herramienta para importar periodos de esa actividad o exportarlos.

Pulsando en la sección "Importar/Exportar Periodos" se puede seleccionar una actividad disponible para exportar los periodos que tenga o importarlos de una actividad y así cargarlos directamente en la actividad deseada.

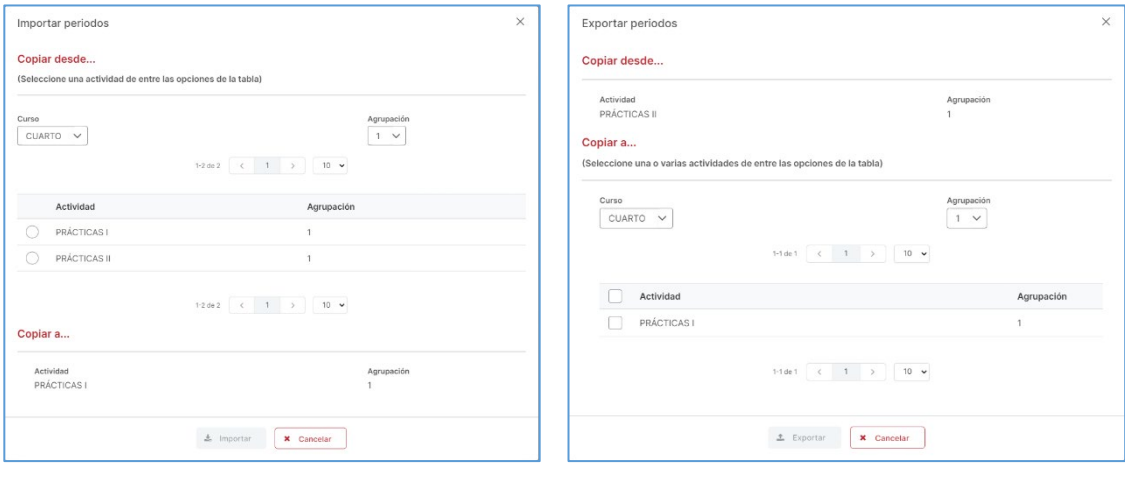

# <span id="page-11-1"></span>5 Oferta

La oferta consta de la definición de las características que tienen las plazas a las que van a optar los estudiantes. Permite definir, para una actividad en un destino, en que periodos se va a realizar la actividad, el tutor o tutores del destino, los horarios y el turno de impartición, el número de plazas, así como si la actividad está becada, las tareas a desarrollar y otras observaciones relacionadas con la realización de la actividad. La gestión de ofertas la encontramos en la sección de "Gestión de oferta".

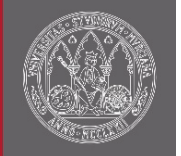

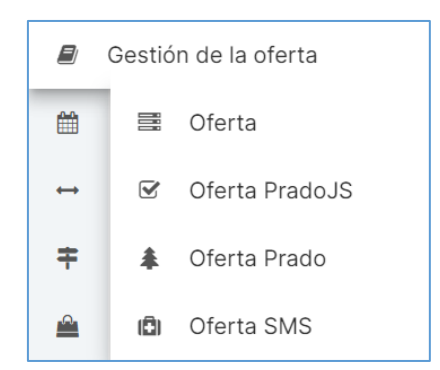

La oferta se puede definir directamente en Praxis, importar oferta de centros educativos dependientes de la CARM definidos en PradoJS, importar oferta de centros del Servicio Murciano de Salud definidos en PradoJS e importar oferta de otros centros de la CARM definidos en Prado.

### <span id="page-12-0"></span>5.1 Oferta Praxis

El acceso a la pantalla se encuentra en la sección de "Gestión de la oferta/Oferta" del menú lateral.

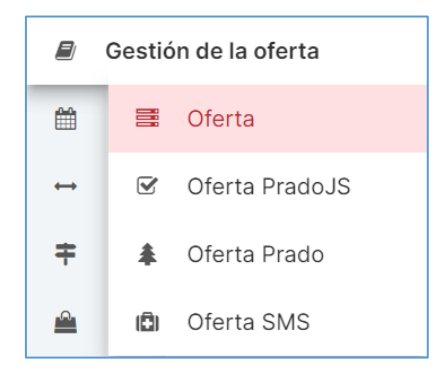

Este es el mecanismo de creación de oferta manual (sin carga de datos externos). Para comenzar el proceso, se presentan los datos generales de una oferta que debemos seleccionar: Curso académico, titulación, asignatura, actividad. Al completar los campos se realiza una búsqueda de todas las ofertas disponibles con esos filtros. Adicionalmente se podrá filtrar la oferta por el pueblo y por el destino.

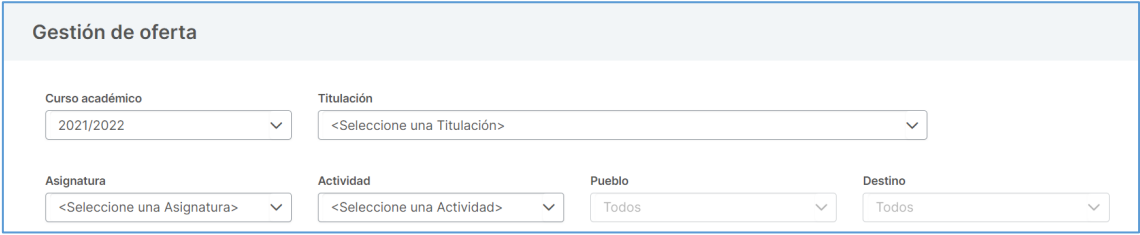

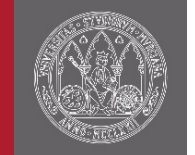

La pantalla de oferta permite crear una oferta y copiar oferta. Además, se muestra la información de la oferta ya creada: pueblo, destino, coordinador o coordinadores del destino y los datos referentes a la asignación de las líneas de oferta creadas. Para cada oferta tenemos la opción editar  $(\prime)$  y la opción eliminar ( $\bar{m}$ ).

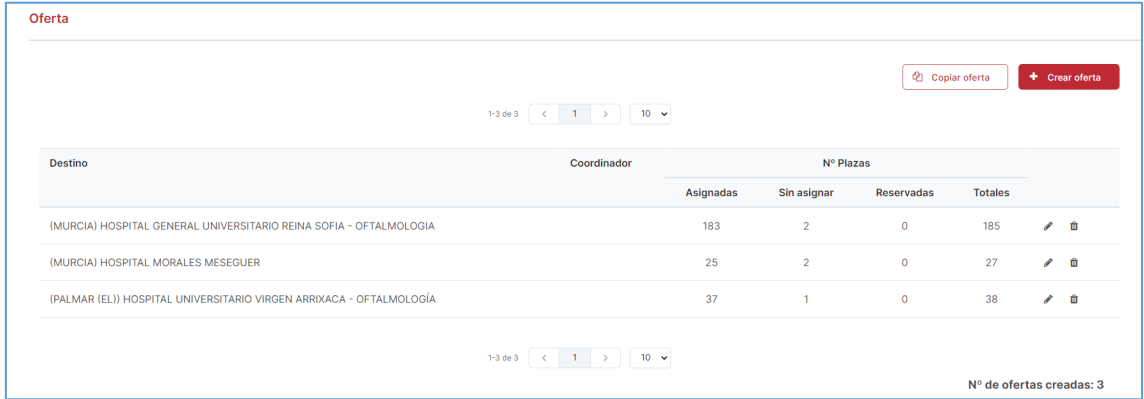

### <span id="page-13-0"></span>5.1.1 Crear/editar líneas de oferta

La definición de la oferta permite la creación un conjunto de líneas o a la inclusión de estas en una oferta ya creada. En esta pantalla tenemos los campos necesarios para definirla:

- Destino: Entidad donde el estudiante va a realizar la actividad.
- Unidad: (Opcional) Subdivisión o servicio de una entidad donde el estudiante va a realizar la actividad. Se pueden dar de alta nuevas unidades desde la pantalla "Gestión de destinos" accesible desde la opción "Mantenimiento/Destinos" en el menú lateral.
- Periodo: (Obligatorio) Si la actividad tiene definido un único periodo para el curso académico, se marcará automáticamente. Por el contrario, si se ha definido más de un periodo, se cargará un desplegable con todos los periodos, pudiendo escoger en cual o cuales se va a crear líneas de oferta.
- Nº de plazas: (Obligatorio) No puede ser 0.
- Turno: (Opcional) Puede ser Diurno, Vespertino o Nocturno. Este campo es solamente a título informativo, no se tiene en cuenta en la comprobación de colisiones de horarios durante la asignación de plazas.
- Beca: (Opcional) Importe (€/mes) a abonar al estudiante asignado a las plazas asociadas a la línea de oferta.
- Tareas a desarrollar: (Opcional) Definición de las tareas que realiza el estudiante durante el trascurso de las prácticas. Este dato se copiará a las plazas y podrá ser modificado para cada una de ellas.

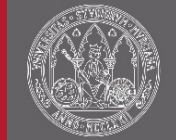

• Observaciones: (Opcional) Anotaciones sobre la línea de oferta. Este dato se copiará a las plazas y podrá ser modificado para cada una de ellas.

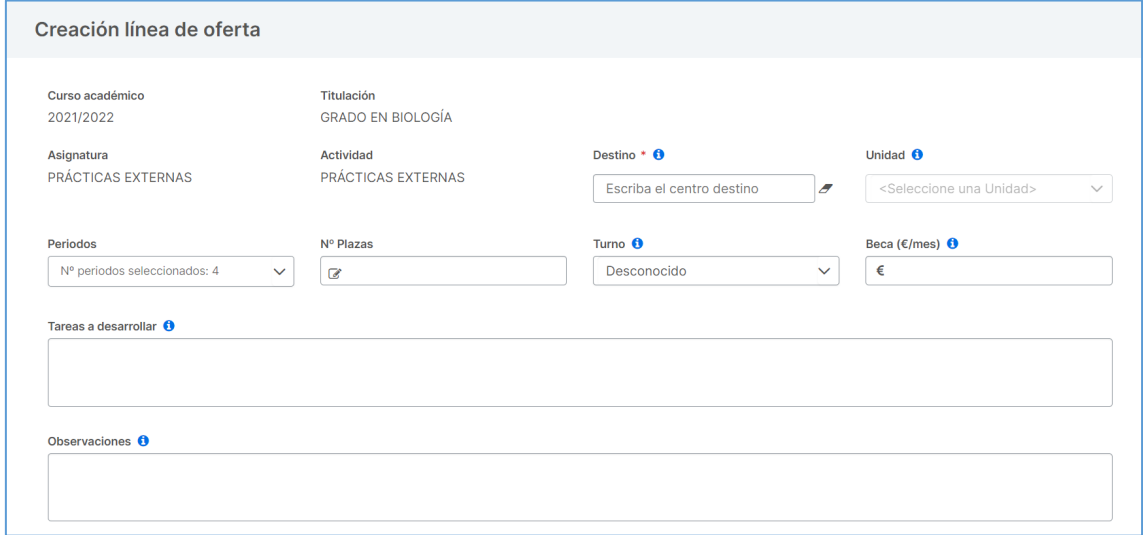

Además, se podrá incluir la información relativa al tutor o tutores de dicha oferta. El tutor se cargará en todas las plazas que se generen a partir de las líneas de oferta creadas. En caso de indicar el tutor o tutores en la oferta, el proceso de asignación de Praxis emparejará al estudiante con el tutor.

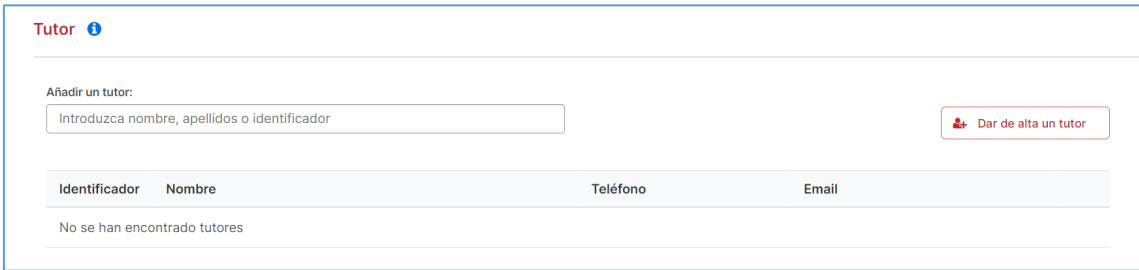

Por último, se podrá establecer un horario concreto para la oferta. El horario se puede establecer de forma general (horario semanal) y específico (para días concretos dentro del periodo definido). Este horario será el que se tenga en cuenta para comprobar colisiones de horario durante el proceso de asignación de plazas.

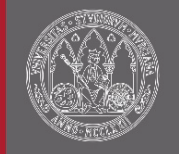

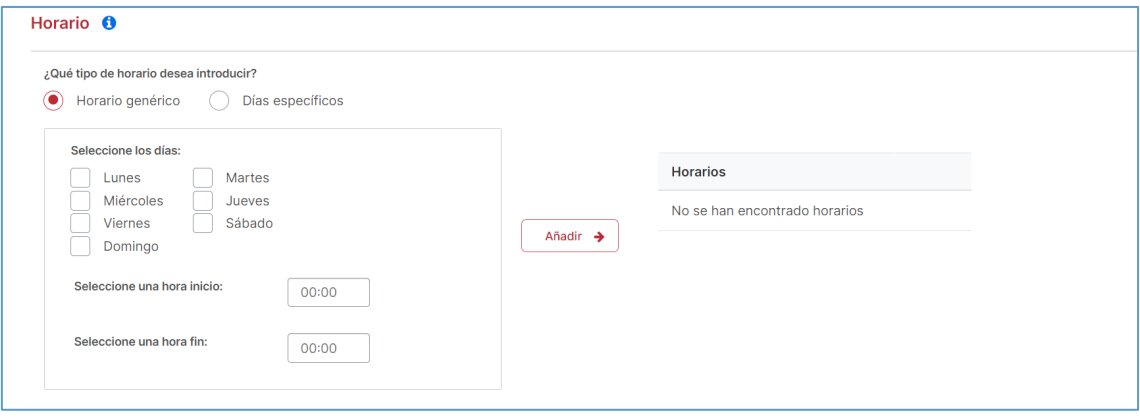

#### $\bullet$  ilmportante!

Esta pantalla contiene información que aparecerá en la credencial:

- Beca: Este dato se copia a las plazas, pudiéndose modificar individualmente desde cada una de las plazas de la oferta. La credencial obtendrá la información de la plaza.
- Tareas a desarrollar: Este dato se importa de lo indicado en la definición de las actividades y se copia a las plazas, pudiéndose modificar individualmente desde cada una de las plazas de la oferta. La credencial obtendrá la información de la plaza.
- Observaciones: Este dato se importa de lo indicado en la definición de las actividades y se copia a las plazas, pudiéndose modificar individualmente desde cada una de las plazas de la oferta. La credencial obtendrá la información de la plaza.
- Tutor: Este dato se copia a las plazas, pudiéndose modificar individualmente desde cada una de las plazas de la oferta. La credencial obtendrá la información de la plaza.

#### <span id="page-15-0"></span>5.1.2 Editar oferta

Permite editar características generales de la oferta de un destino en concreto y tener una visión clara de todas las líneas que se han creado para dicho destino.

En un primer lugar, la pantalla permite la gestión de los coordinadores del destino que serán responsables de la oferta.

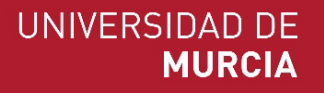

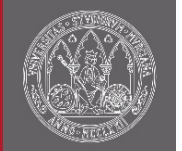

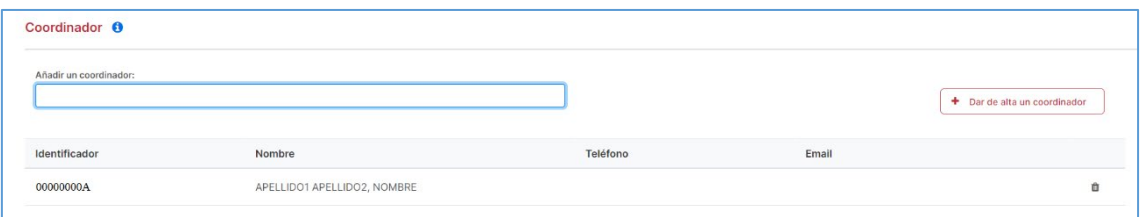

A continuación, se muestra el conjunto de líneas de oferta que se han definido para para el destino de la oferta.

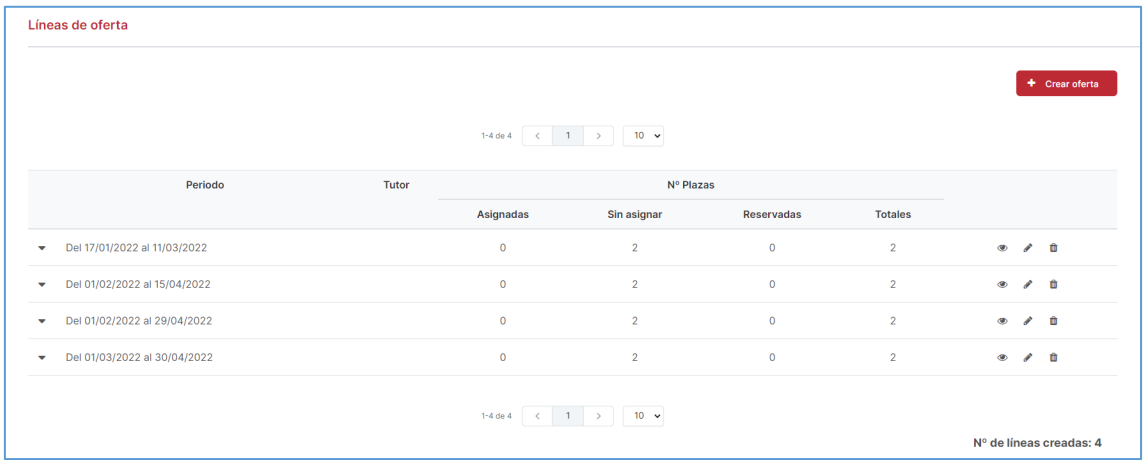

Para cada línea de oferta se podrá consultar  $(\bullet)$ , editar  $(\bullet)$  o borrar ( $\widehat{1}\hspace{-.1cm}1$ ). Además, si la línea de oferta se ha importado de la CARM (oferta Prado u oferta PradoJS), se podrá consultar la información ha sido proporcionada de la misma  $\left( \bullet \right)$ .

Por último, se podrán crear nuevas líneas de oferta.

#### <span id="page-16-0"></span>5.1.3 Copiar oferta

Para facilitar la transición de cursos académicos y la duplicidad de ofertas se ha diseñado la opción *"Copiar oferta"* que permite copiar ofertas. El proceso generará una nueva oferta para esa actividad. El proceso consta de dos pasos:

#### 5.1.3.1 Selección de periodos

Se pueden copiar la oferta establecida de cualquier curso académico, titulación, asignatura y actividad que se gestione. Para ello deben seleccionarse en el formulario lateral. A continuación se seleccionará la relación entre los periodos origen y los periodos destino.

UNIVERSIDAD DE **MURCIA** 

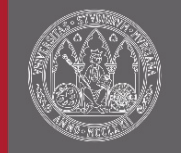

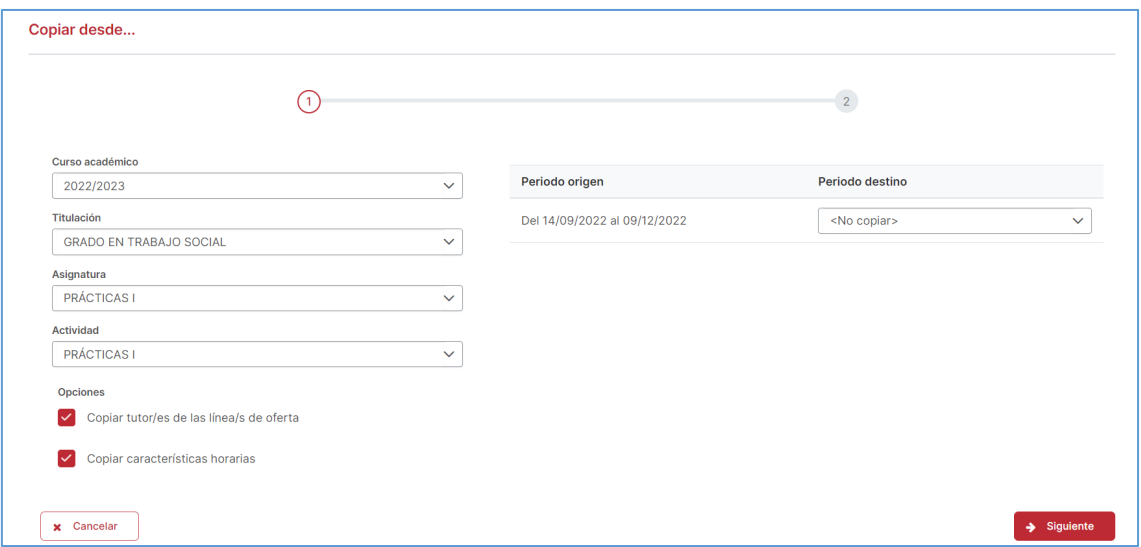

#### 5.1.3.2 Copia destinos

El siguiente paso nos muestra una tabla con la oferta que se va a copiar. Se pueden marcar o desmarcar la oferta que se desea o no se desea copiar. La oferta que no esté seleccionada no se copiara.

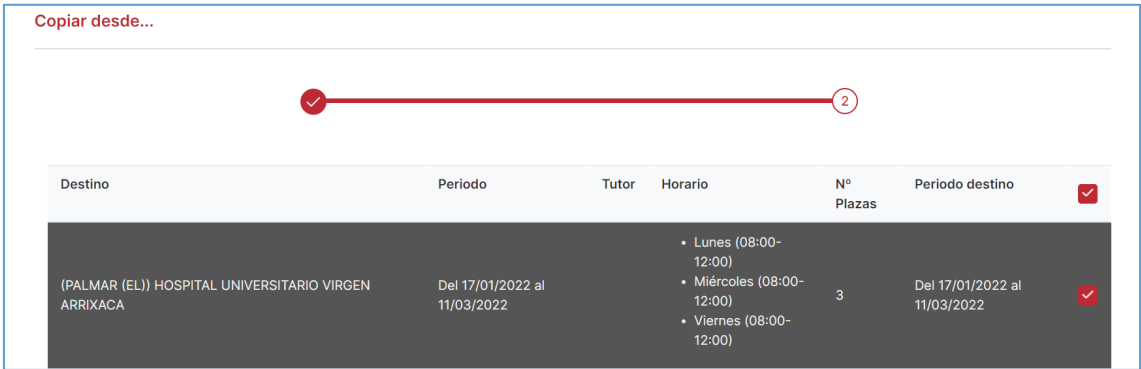

El proceso finaliza con la creación de una nueva oferta que es copia de otra, facilitando así el trabajo de creación.

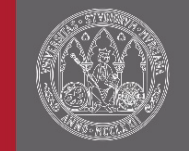

## <span id="page-18-0"></span>5.2 Oferta PradoJS

El acceso a la pantalla se encuentra en la sección de "Gestión de la oferta/Oferta PradoJS" del menú lateral.

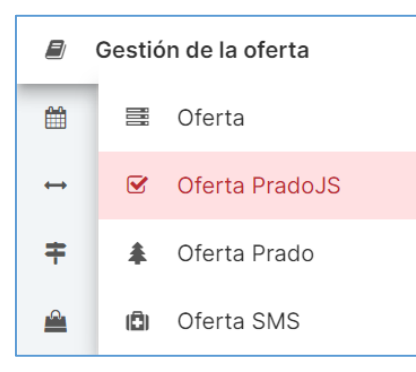

La pantalla permite importar a Praxis la oferta de centros educativos dependientes de la CARM. PradoJS particiona el ciclo de vida de la oferta en fases. En un primer lugar, hay una fase de oferta donde los centros educativos mecanizan la oferta. A continuación, empieza una fase donde la oferta está disponible en las universidades públicas. Le sigue otra fase donde la oferta restante se pone a disposición de las universidades públicas y la UCAM. Y, por último, la oferta restante se ofrece a todas las universidades. Este proceso se realiza cíclicamente durante un curso académico. La oferta, a lo largo de las fases, se verá modificada respecto a huecos o inclusión de nueva oferta, pudiendo ver en todas las fases que se han dado de alta la evolución del conjunto de la oferta.

Por lo tanto, la oferta de los centros educativos está disponible en Praxis al finalizar la fase de oferta. En Praxis, se han establecido prioridades para cada una de las titulaciones para saber, en caso de que una oferta se haya dirigido a varias titulaciones de la UMU, qué titulación puede acceder a la oferta antes. La asignación de estudiantes a las plazas se realizará en concurrencia competitiva respecto a otras titulaciones de la misma prioridad y otras titulaciones de otras universidades, es decir, un hueco quedará reservado a la primera titulación que asigne un estudiante. La comunicación de la asignación a la CARM, la realizará automáticamente la aplicación.

De esta forma, desde esta pantalla se presentará toda la oferta importada de PradoJS, mostrando en un primer lugar el resumen toda la información de la oferta y, a continuación, las actividades y periodos de Praxis en los que se quiere validar la oferta. Entre la información mostrada de la oferta, destaca:

- Si una oferta está disponible en varias titulaciones de la UMU ( $\triangle$ ), pudiendo consultar cuales son.
- Código de la oferta

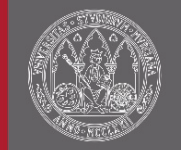

- Destino
- Tutor
- Especialidad o mención de la titulación a la que va dirigida la oferta (en caso de que la haya).
- Número de estudiantes simultáneos que puede haber en la oferta en un periodo te tiempo.
- Huecos disponibles junto con el número de plazas (NP) de cada hueco.
- Actividades y periodos de Praxis en los que se quiere validar la oferta PradoJS.

La oferta importada se puede filtrar por el destino, la especialidad/mención de la titulación a la que va dirigida y/o actividad en la que se quiere validar la oferta.

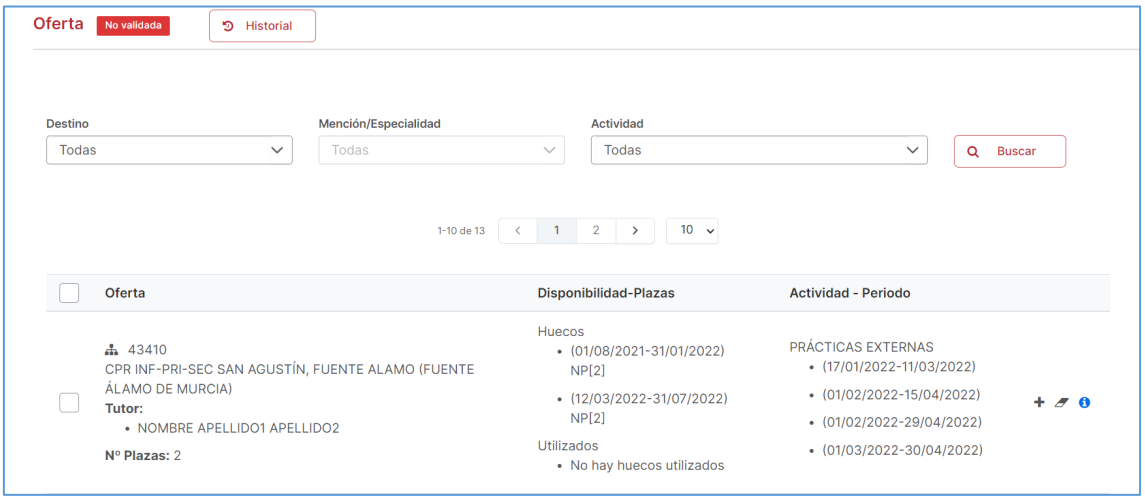

Las acciones que se puede hacer en cada oferta es añadir una actividad y periodo para la que se quiere validar la oferta  $( + )$ , la opción eliminar las actividades y periodos previamente añadidos  $($ ) y consultar toda la información de la oferta proporcionada por la CARM $( 0)$ .

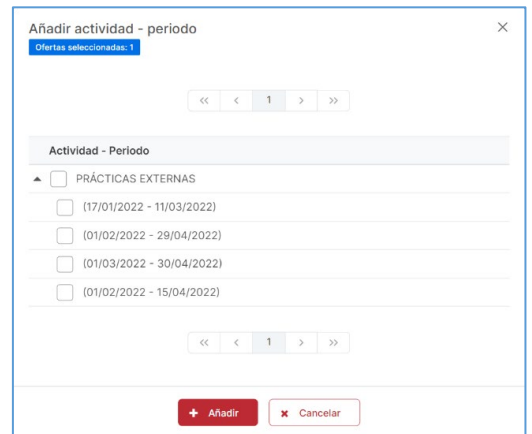

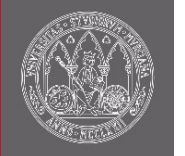

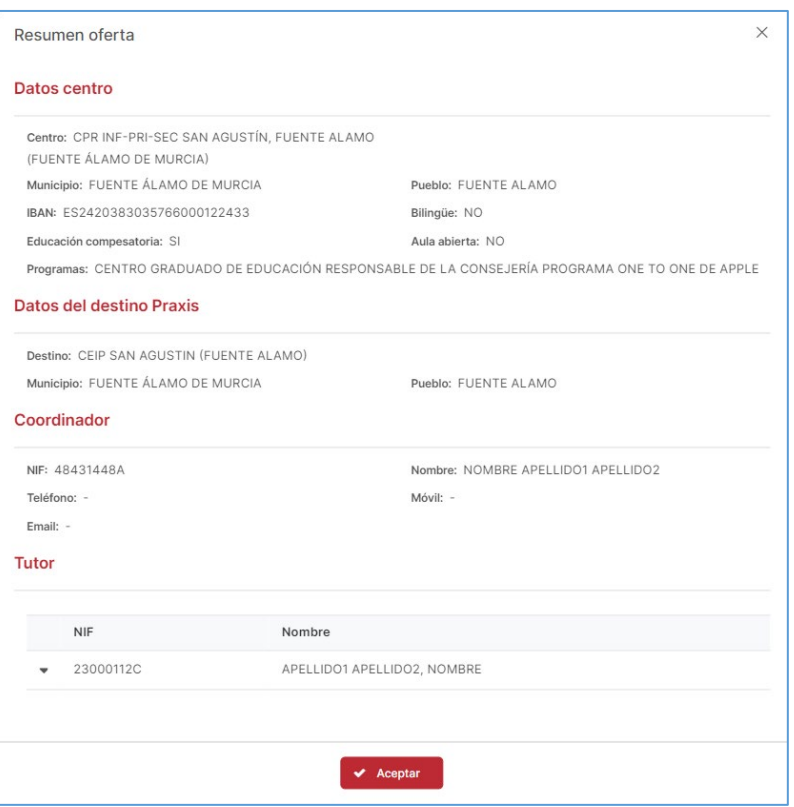

Las acciones de añadir y borrar actividades y periodos se pueden realizar de forma masiva mediante la selección múltiple.

Una vez añadidas a todas las ofertas de PradoJS que se deseen validar, las actividades y periodos, se tiene que pulsar el botón "Comprobar disponibilidad". Con esta acción, la aplicación eliminará los periodos para los que no exista hueco disponible en la oferta. Todos los periodos eliminados se podrán consultar en el historial disponible en la pantalla.

Por último, se deberá pulsar el botón "Validar oferta". La oferta validada pasará a formar parte de la oferta Praxis y será consultable, aunque no editable, desde la opción "Gestión de la oferta/Oferta".

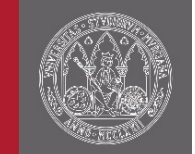

### <span id="page-21-0"></span>5.3 Oferta Prado

La oferta Prado, es la oferta de destinos dependientes de la CARM que no son centros educativos. El ciclo de vida de la oferta Prado, se inicia mecanizando desde la aplicación Prado la demanda de oferta que la UMU desea de los centros dependientes de la CARM. A continuación, cada uno de los centros acepta la demanda que pueden asumir dando resultado a la oferta que se mostrará en esta pantalla. El acceso a la pantalla se encuentra en la sección de "Gestión de la oferta/Oferta Prado" del menú lateral.

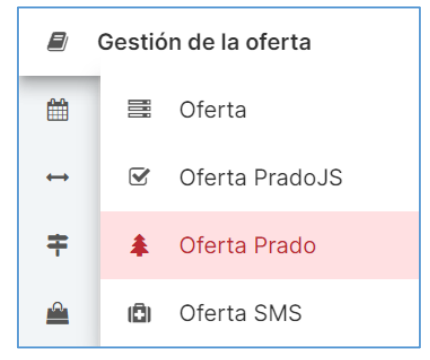

De esta forma, desde esta pantalla se presentará toda la oferta aceptada respecto a la demanda mecanizada en Prado, mostrando en un primer lugar el resumen toda la información de la oferta y, a continuación, la actividad en la que se valida la oferta. Entre la información mostrada de la oferta, destaca:

- Código de la oferta
- Línea de la oferta
- Centro
- Destino Praxis al que corresponde la oferta.
- Tutor o tutores
- Estado (Pendiente o Validado).
- Periodo junto con el número de plazas (NP).

La oferta se puede filtrar por el destino, actividad en la que se ha validado la oferta y estado.

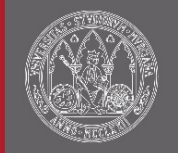

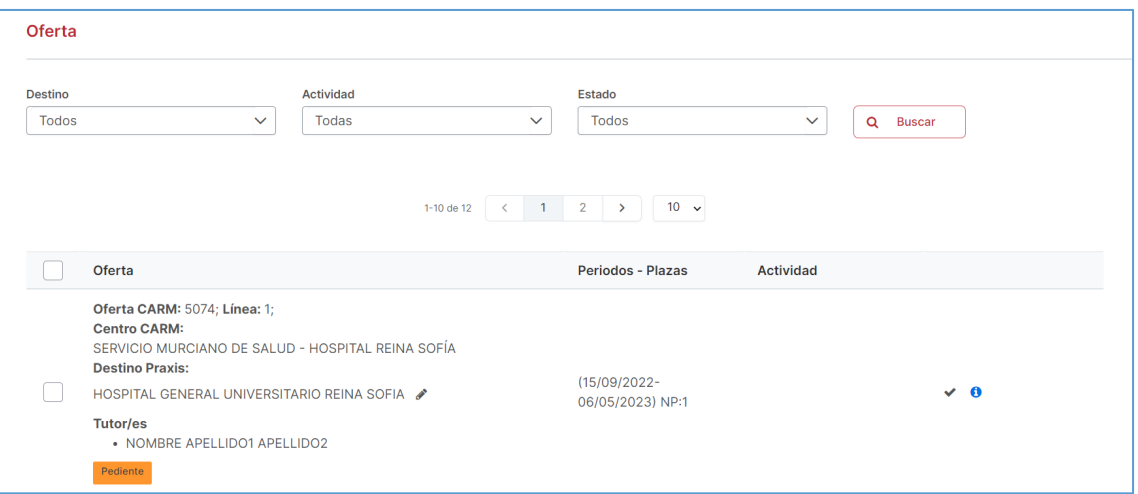

Las acciones que se puede hacer en cada oferta es validar  $\triangledown$ ) y consultar toda la información de la oferta proporcionada por la CARM  $(\bigodot)$ .

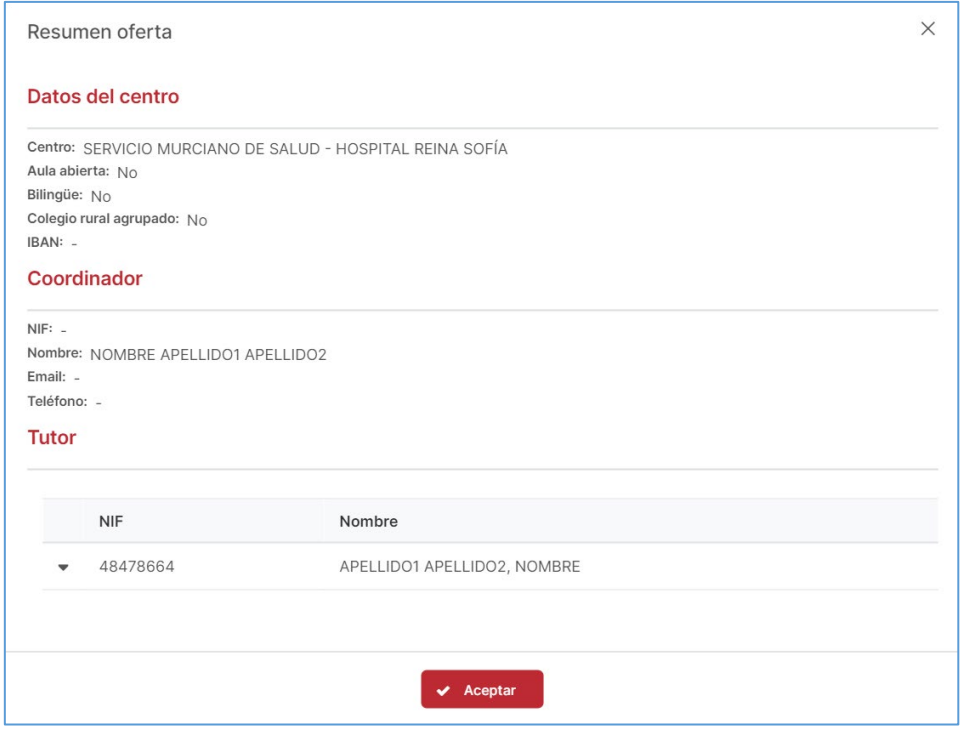

Para validar la oferta, lo primero que hay que comprobar es que el destino Praxis sea el correcto respecto a la demanda solicitada en Prado, pudiendo modificarse en cualquier momento (/) mientras la oferta no esté validada. Asimismo, el periodo de la oferta debe estar incluido en Praxis. Por último, se deberá pulsar el botón de validar  $\langle \rangle$ . La oferta validada pasará a formar parte de la oferta Praxis y será consultable, aunque no editable, desde la opción "Gestión de la oferta/Oferta".

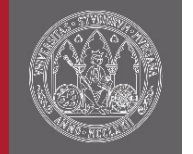

La validación de oferta se puede realizar masivamente mediante la selección múltiple.

## <span id="page-23-0"></span>5.4 Oferta SMS

El acceso a la pantalla se encuentra en la sección de "Gestión de la oferta/Oferta SMS" del menú lateral.

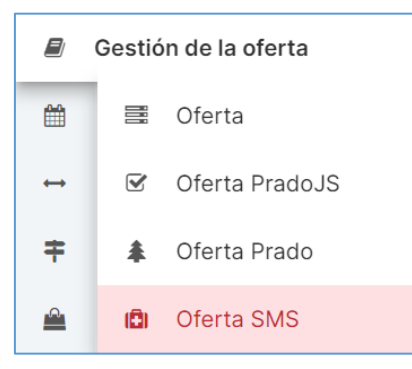

La pantalla permite importar a Praxis la oferta de centros del Servicio Murciano de Salud dependientes de la CARM. PradoJS organiza estás prácticas en un Mapa al cual tienen acceso titulaciones de las diferentes Universidades en periodos de tiempo concretos. El mapa de la oferta se podrá ver modificado respecto a huecos (asignación de plazas) o inclusión de nueva oferta.

La asignación de estudiantes a las plazas de titulaciones con el mapa disponible en el mismo periodo se realizará en concurrencia competitiva, es decir, una de un hueco quedará reservado a la primera titulación que asigne un estudiante. La comunicación de la asignación a la CARM, la realizará automáticamente la aplicación.

De esta forma, desde esta pantalla se presentará todo el mapa importado de PradoJS, mostrando en un primer la información de la oferta, los huecos disponibles y, a continuación, las actividades y periodos de Praxis en los que se quiere validar la oferta. Entre la información mostrada de la oferta, destaca:

- Código de la oferta
- Área
- Destino SMS: Centro, centro y servicio o centro, servicio y unidad.
- Destino Praxis
- Turno
- Huecos disponibles junto con el número de plazas (PLZS) de cada hueco.
- Actividades y periodos de Praxis en los que se quiere validar la oferta PradoJS.

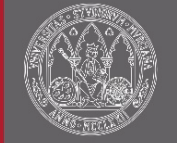

La oferta importada se puede filtrar por el área, centro SMS y/o actividad en la que se quiere validar la oferta.

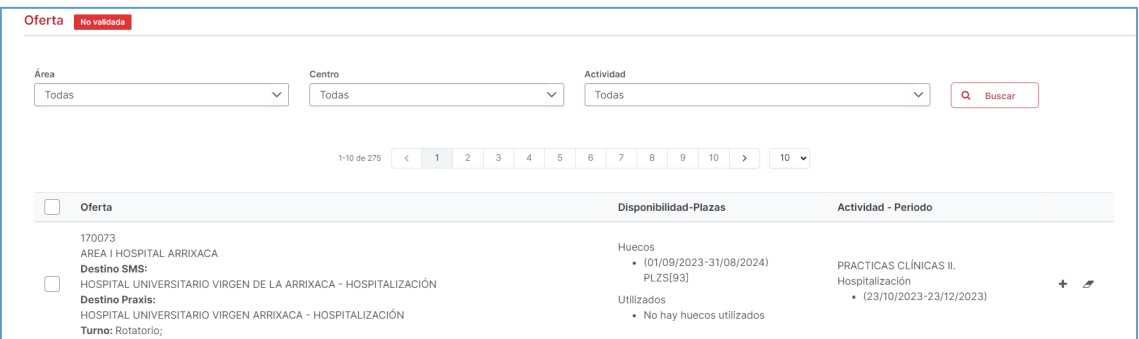

Las acciones que se puede hacer en cada oferta es añadir una actividad y periodo para la que se quiere validar la oferta  $(\bigstar)$  y la opción eliminar las actividades y periodos previamente añadidos  $(2)$ .

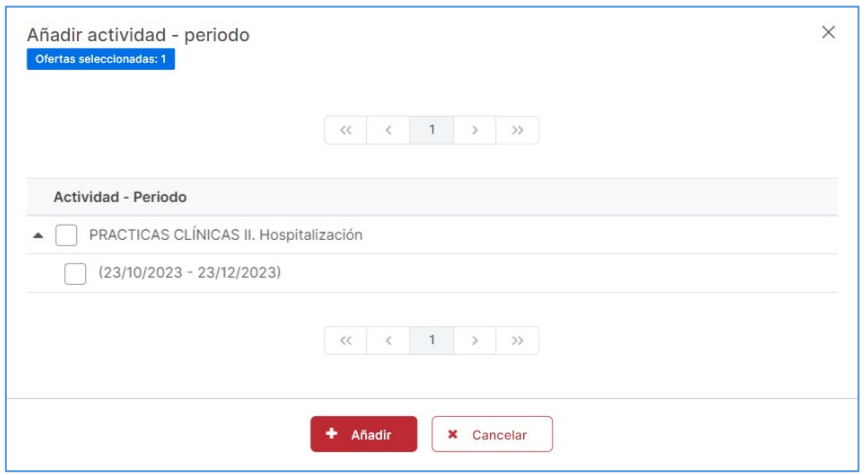

Las acciones de añadir y borrar actividades y periodos se pueden realizar de forma masiva mediante la selección múltiple.

Una vez añadidas a todas las ofertas que se deseen validar, las actividades y periodos, se tiene que pulsar el botón "Comprobar disponibilidad". Con esta acción, la aplicación eliminará los periodos para los que no exista hueco disponible en la oferta. Todos los periodos eliminados se podrán consultar en el historial disponible en la pantalla.

Por último, se deberá pulsar el botón "Validar oferta". La oferta validada pasará a formar parte de la oferta Praxis y será consultable, aunque no editable, desde la opción "Gestión de la oferta/Oferta".

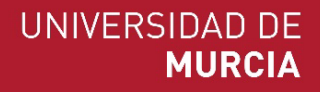

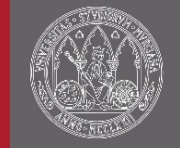

## <span id="page-25-0"></span>6 Convocatoria

Esta pantalla permite la creación de la convocatoria de solicitud de prácticas. El acceso a la pantalla se encuentra en la sección de "Convocatoria" del menú lateral.

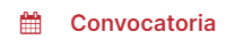

Esta pantalla permite la gestión de convocatorias ya creadas, así como la creación de nuevas convocatorias. El acceso a la pantalla se encuentra en la sección de "Convocatoria" del menú lateral.

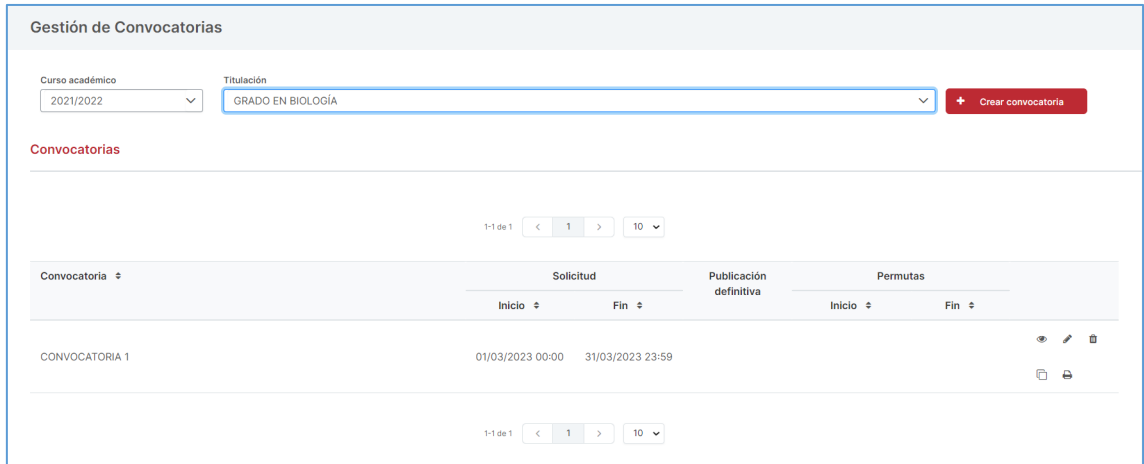

Las acciones que se puede hacer desde esta pantalla es consultar los datos de una convocatoria ( $\bullet$ ), editar una convocatoria ( $\bullet$ ), borrar una convocatoria ( $\mathbf{\bar{m}}$ ), duplicar una convocatoria ( $\Phi$ ) e imprimir el listado de la convocatoria ( $\Theta$ ), importante para poder consultar las opciones que van a tener los estudiantes en el proceso de solicitud de la convocatoria. Aunque la opción más importante es la de "Crear convocatoria".

### <span id="page-25-1"></span>6.1 Crear convocatoria

El sistema presenta, en modo de asistente, los seis pasos para la creación de una nueva convocatoria:

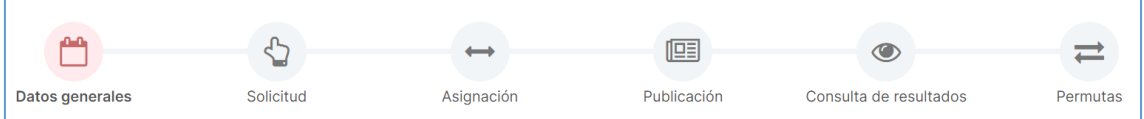

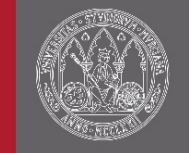

### <span id="page-26-0"></span>6.1.1 Datos generales

En este apartado, se define el título de la convocatoria y la oferta definida incluida en la misma.

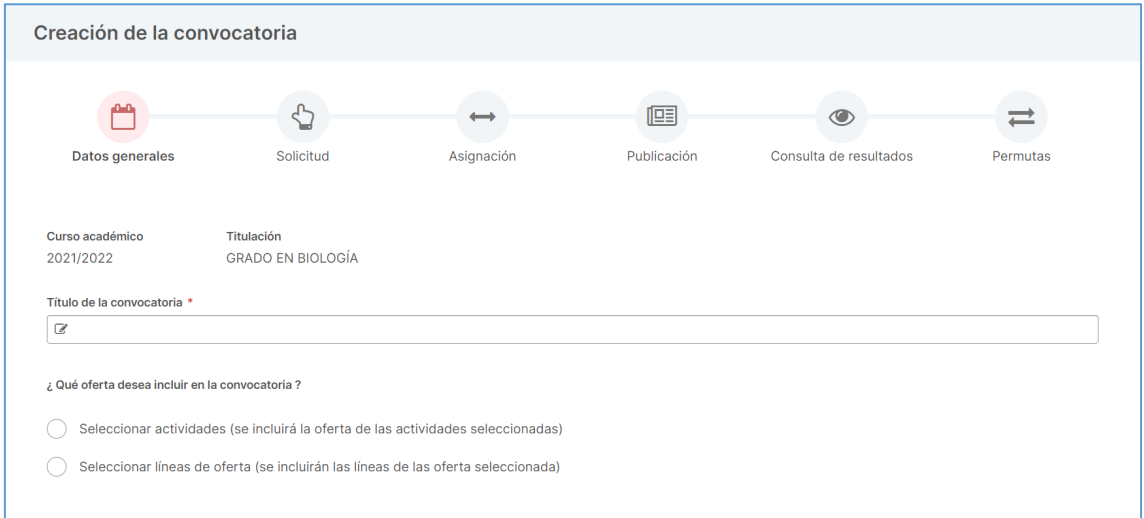

La principal elección en este paso es qué oferta se desea incluir en la convocatoria. La opción *"Seleccionar actividades"* es recomendable si se desea incluir todas las líneas de la oferta que se ha creado para las actividades que se marquen; por el contrario, si se quiere escoger qué líneas de oferta se incluyen en la convocatoria, se optará por seleccionar *"Seleccionar líneas de oferta".*

#### 6.1.1.1 Seleccionar actividades

Al seleccionar esta opción habilitará el botón "Añadir actividad", donde podemos acceder a una lista de actividades para esa titulación y permite seleccionar que actividades incluir en la convocatoria. La selección permite añadir varias actividades al mismo tiempo.

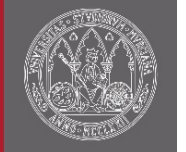

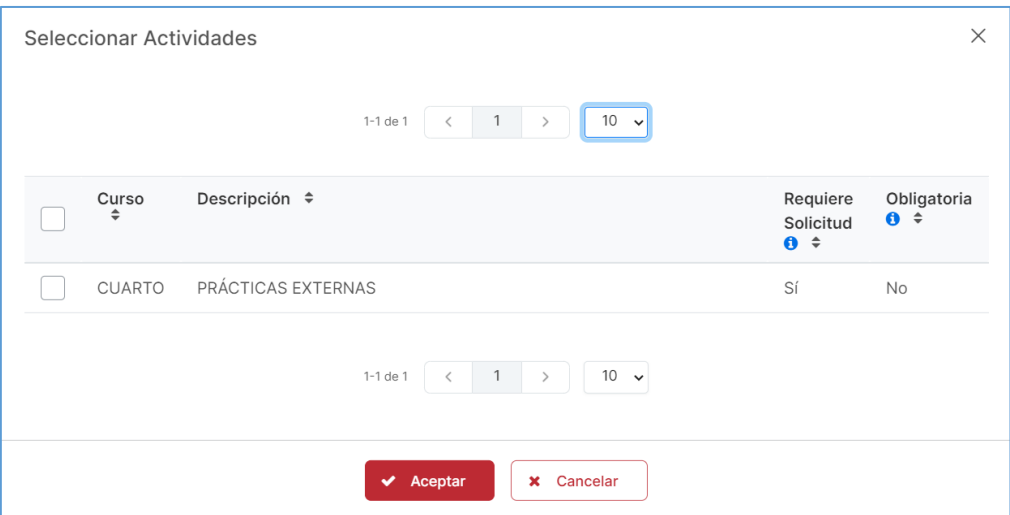

#### 6.1.1.2 Seleccionar líneas de oferta

De forma similar a la selección de actividades, mediante el botón "Añadir línea de oferta" se pueden añadir líneas de oferta. Se pueden filtrar por actividad, destino y periodo. Además, permite añadir líneas de oferta que están comenzadas, para evitar visualizarlas existe una opción para ocultar dichas actividades.

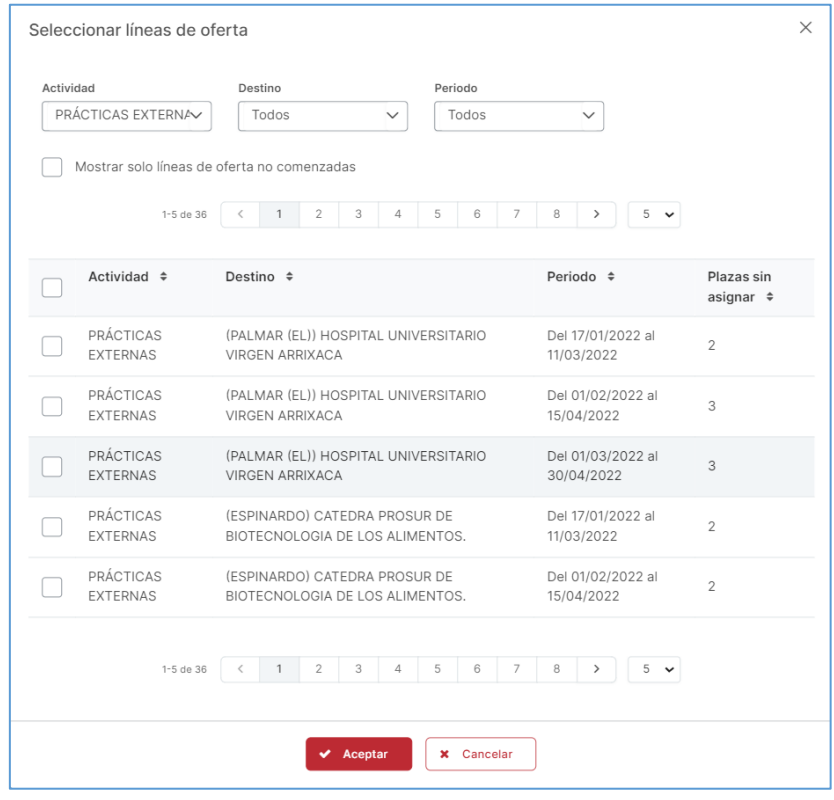

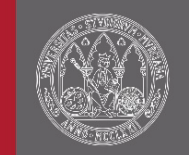

### <span id="page-28-0"></span>6.1.2 Solicitud

En este apartado, se van a seleccionar las opciones relativas al proceso de solicitud por parte del estudiante. Para ello, el sistema presenta los siguientes campos a introducir:

- Instrucciones de la convocatoria: Información que se mostrará al estudiante al inicio del proceso de solicitud.
- Fecha de inicio de la solicitud y fecha de fin de la solicitud.
- Solicitud modificable: indica si el estudiante puede modificar la solicitud mientras la convocatoria esté abierta.
- El estudiante debe priorizar todos los destinos: En el caso que no deba priorizar todos los destinos se habilitará un campo para establecer el número de destinos que debe marcar como mínimo el estudiante.
- ¿Qué datos de la oferta desea incluir en el proceso de solicitud del estudiante?: Aquí se escoge, de entre toda la información introducida en la oferta, que datos son los que va a poder consultar el estudiante durante el proceso de asignación:
	- o Pueblo
	- o Destino
	- o Periodo
	- o Turno
	- o Beca
	- o Tutor
	- o Horario
	- o Tareas a desarrollar
	- o Observaciones
- Otras opciones únicas relacionadas con el proceso de solicitud dadas de alta para la titulación que gestiona.

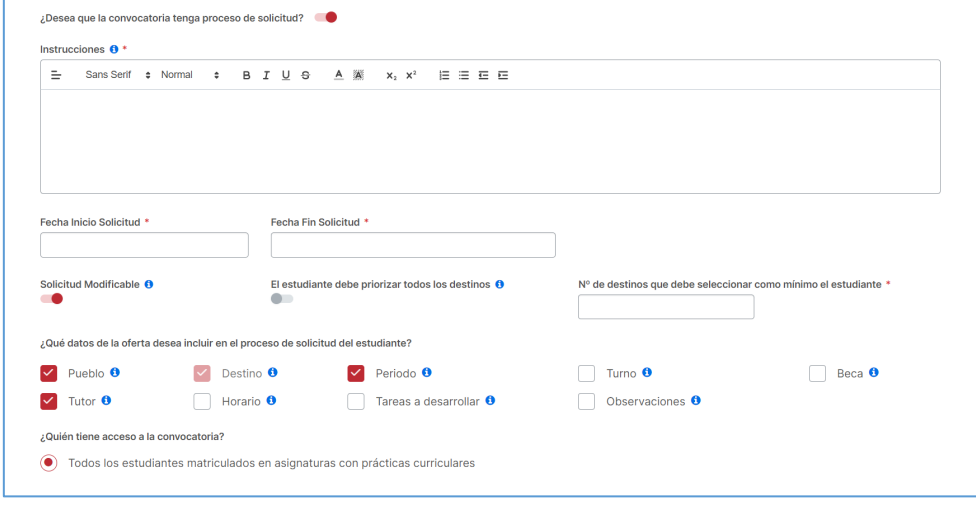

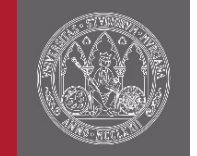

### <span id="page-29-0"></span>6.1.3 Asignación

En este apartado, se van a indicar las opciones relativas al proceso de asignación:

- Qué plazas libres hay que tener en cuenta en el proceso de asignación.
	- o Las plazas que empiezan después de la fecha en el que se lanza el proceso de asignación.
	- o Las plazas que empiezan después de una fecha determinada.
- Qué estudiantes se van a asignar.
	- o Todos los estudiantes que tenga acceso a la convocatoria.
	- o Todos los estudiantes que tengan solicitud.
- El orden se va a asignar a los estudiantes en el proceso de asignación. En el caso de que las opciones mostradas no satisfagan la casuística de la titulación que gestiona, se tendrá que poner en contacto con Ática.
- Si alguna de las opciones elegidas requiere que se establezca el orden en el que se van a procesar las actividades en el proceso de asignación, el sistema permitirá elegir el orden de las actividades en el que se van a asignar para un estudiante.

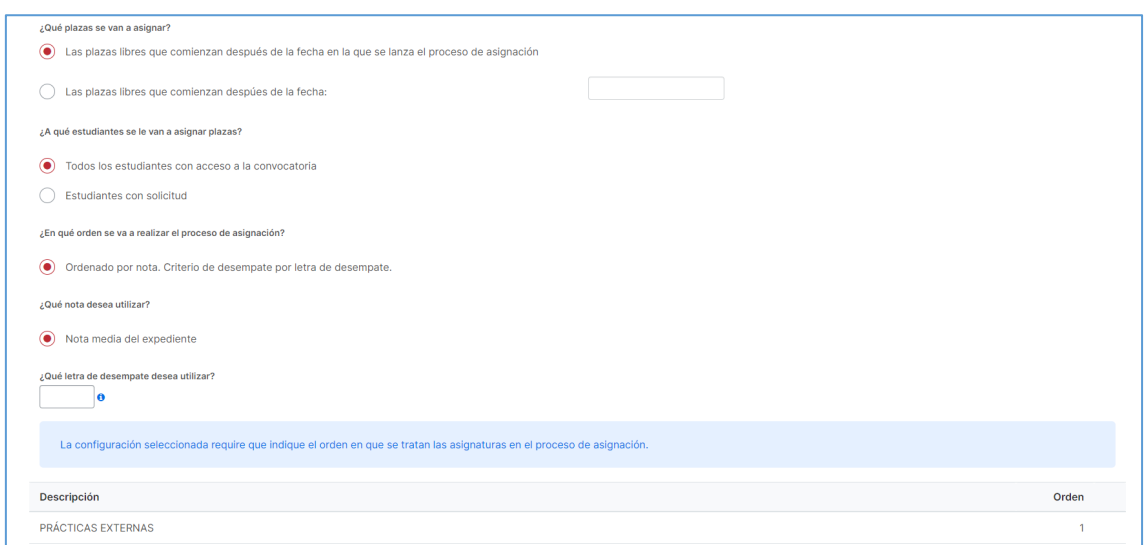

### <span id="page-29-1"></span>6.1.4 Publicación

La publicación es el proceso de notificar a los participantes en las actividades/prácticas el estado del proceso (publicación provisiona y definitiva). En este paso, el usuario debe indicar a quién desea enviar correos electrónicos informativos en el momento de la publicación provisional o definitiva. Los posibles destinatarios son:

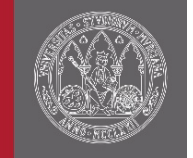

- Destino
- Coordinador del destino
- Tutor del destino
- Tutor académico
- Estudiante

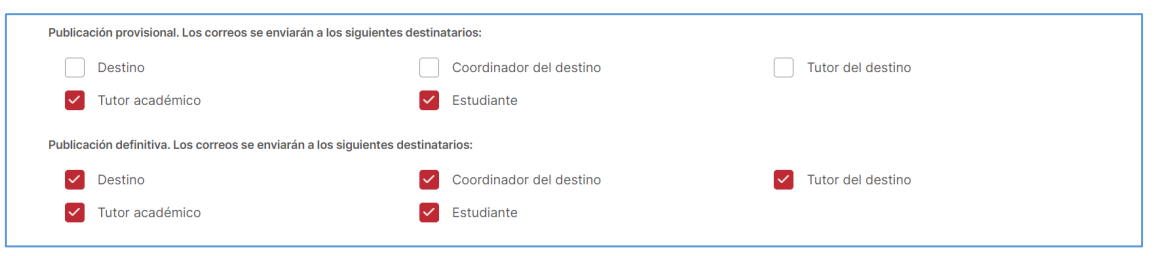

### <span id="page-30-0"></span>6.1.5 Consulta de resultados

En este apartado, el usuario debe indicar si desea incluir una encuesta relacionada con la asignación de la convocatoria. El enlace a dicha encuesta se mostrará en la pantalla, para el estudiante, de consulta de plazas asignadas.

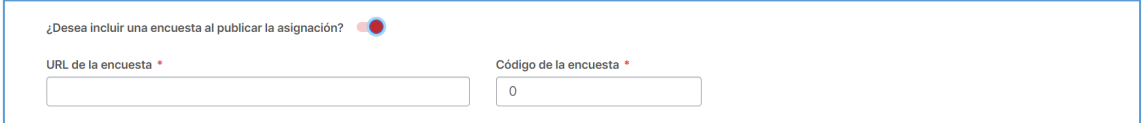

#### <span id="page-30-1"></span>6.1.6 Permutas

El proceso de permutas permite a los estudiantes que han recibido una asignación, cambiar la plaza con otro estudiante o cambiar la plaza por una libre. En este

apartado, se rellenan los datos del proceso de permutas:

- Fecha de inicio del proceso de permutas.
- Fecha de fin del proceso de permutas.
- Indicar la posibilidad del estudiante de permutar con plazas libres.

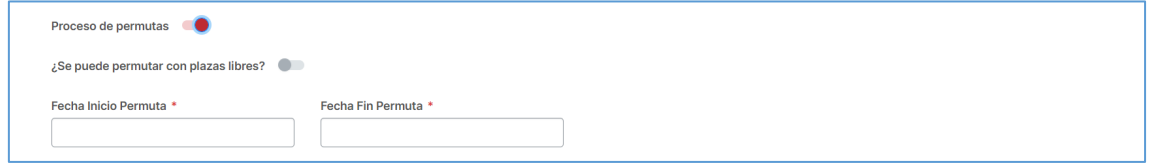

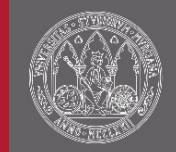

# <span id="page-31-0"></span>7 Asignación y publicación

Proceso que permite al usuario la asignación automática de plazas a estudiantes, tendiendo en cuenta las opciones seleccionadas en la creación de la convocatoria y la solicitud del estudiante y la posterior publicación provisional y definitiva de dicha asignación. El acceso a la pantalla se encuentra en la sección de "Asignación y publicación" del menú lateral.

← Asignación y publicación

En el caso de que el proceso de solicitud de convocatoria haya terminado y aún no se haya hecho la asignación, la convocatoria es susceptible de poder realizar una asignación  $(\rightarrow)$ . Si, por el contrario, la convocatoria ha sido asignada pero no ha sido publicada provisional o definitivamente, se podrá hacer la publicación ( $\equiv$ ).

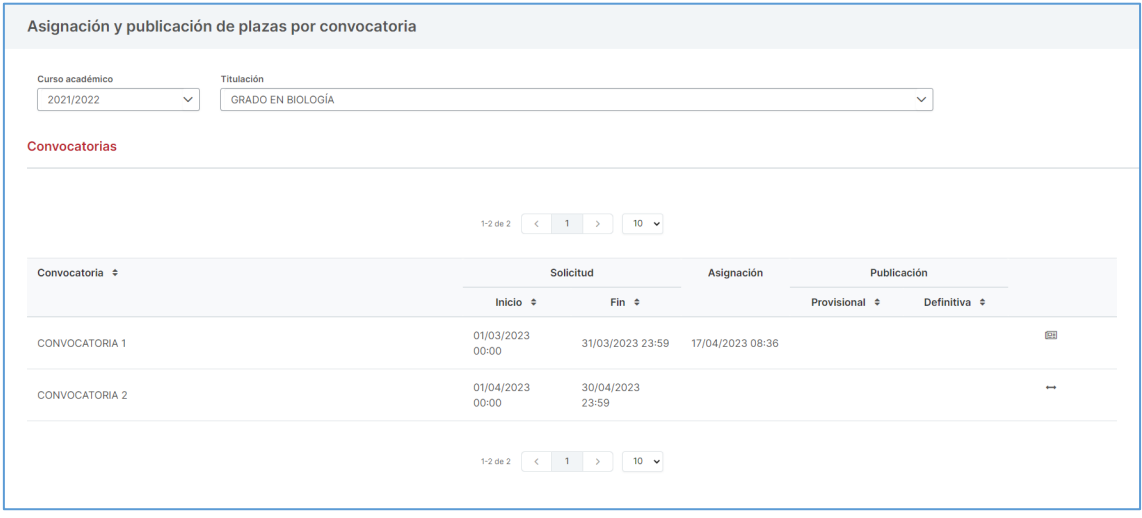

## <span id="page-31-1"></span>7.1 Asignación

El proceso automático de asignación  $\left(\rightarrow\right)$ , es el encargado de establecer a cada estudiante una plaza en función a sus preferencias de solicitud. El sistema presenta, en modo de asistente, los seis pasos para la asignación de una convocatoria:

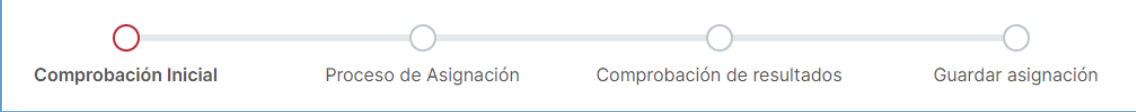

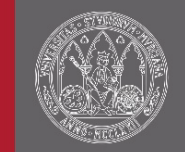

### <span id="page-32-0"></span>7.1.1 Comprobación inicial

El proceso de asignación comienza con la verificación de datos. En este paso debemos generar los siguientes listados y hacer las comprobaciones necesarias de la información incluida antes de realizar el proceso de asignación:

- Listado de alumnos incluidos: el sistema mostrará una opción para que se pueda generar un listado con todos los alumnos incluidos en la convocatoria, ordenados por el criterio de ordenación seleccionado durante la creación de la convocatoria.
- Listado de plazas incluidas: el sistema mostrará una opción que permitirá obtener un listado con todas las plazas incluidas en la convocatoria, excluyendo del proceso de asignación las plazas reservadas o asignadas manualmente.
- Listado de previsión de plazas: permite, dadas las solicitudes realizadas por los estudiantes y las plazas incluidas en el proceso de asignación, estimar si van a faltar plazas en alguna actividad para que, si fuese necesario, ir a la oferta para ampliar el número de plazas disponibles.

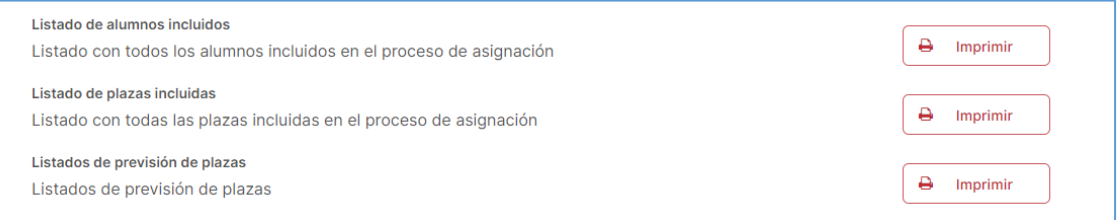

### <span id="page-32-1"></span>7.1.2 Proceso de asignación

En este paso es donde se lanza el proceso de asignación. Si la duración de la ejecución del proceso requiere que este se realice de forma asíncrona se mostrará el estado del proceso mediante una barra de progreso, junto con el porcentaje de realización y la hora estimada de fin. Una vez finalizado el proceso la pantalla de asignación mostrará que el proceso ha *"Finalizado"*, junto a la información de la fecha y hora de fin y el tiempo transcurrido. El proceso se podrá volver al ejecutar mientras no se hayan publicado los resultados.

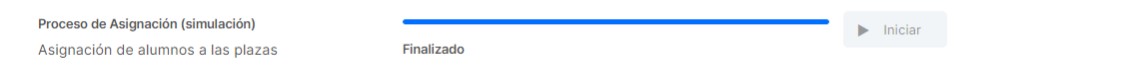

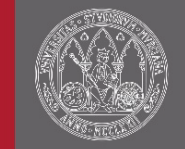

### <span id="page-33-0"></span>7.1.3 Comprobación de resultados

Este paso incluye tres listados para revisar los resultados que ha obtenido el proceso de asignación:

- Listados de Periodos de Prácticas-Alumnos sin plaza-Preferencias
- Resumen de Oferta
- Detalle de Oferta

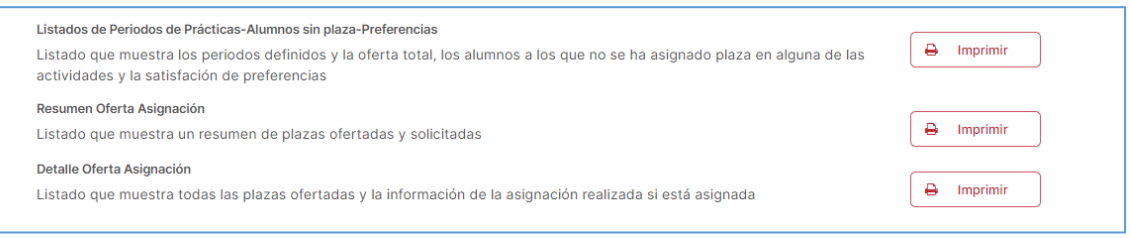

### <span id="page-33-1"></span>7.1.4 Guardar asignación

En este último paso, permite consolidar las plazas asignadas durante el proceso de asignación, dejando las plazas asignadas en un estado "Asig, inicial", el cual es gestionable en Praxis, pero aún no es visible por el estudiante. Por otro lado, dispondremos de la opción de notificar la propuesta de asignación a responsables asociados a las plazas asignadas.

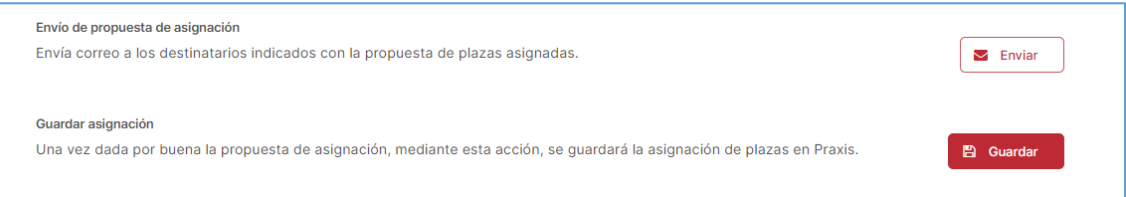

## <span id="page-33-2"></span>7.2 Publicación

La publicación ( $\equiv$ ) es el mecanismo que permite notificar a los grupos interesados la asignación de plazas en una convocatoria. La publicación consta de dos fases Publicación Provisional y Publicación Definitiva. Cabe destacar que la publicación provisional y definitiva hace visibles las plazas asignadas al estudiante, pero mientras que, en la publicación provisional el estudiante solo puede consultar la asignación, en la publicación definitiva también se podrá descargar los documentos asociados a la plaza.

#### **UNIVERSIDAD DE MURCIA**

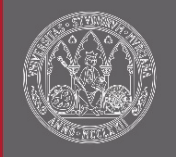

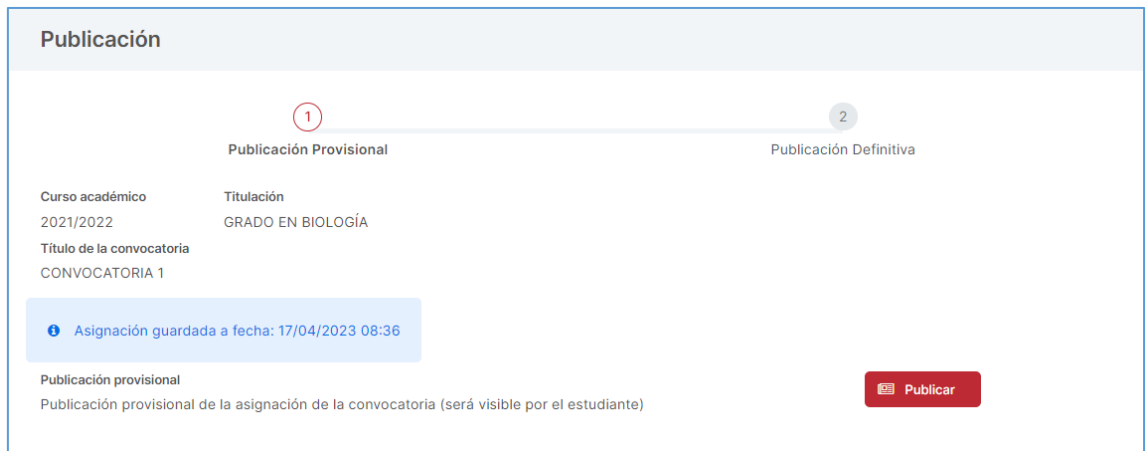

# <span id="page-34-0"></span>8 Gestión de plazas

La gestión de plazas es la herramienta que permite al usuario manipular las plazas de una actividad/titulación desde la su creación, en el momento que se define la oferta, hasta que la plaza esté ya asignada. La funcionalidad se divide en dos tipos de visión: la gestión de plazas por titulación y otra más orientada a la gestión de plazas por estudiante. Para acceder a estas ventanas debemos seleccionar la sección "Gestión de plazas" del menú lateral.

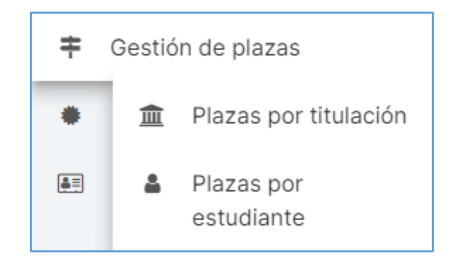

Para la correcta gestión de las plazas, es importante conocer en qué estado se encuentra una plaza. Para ello, disponemos de un campo de *"Estado de la plaza"*:

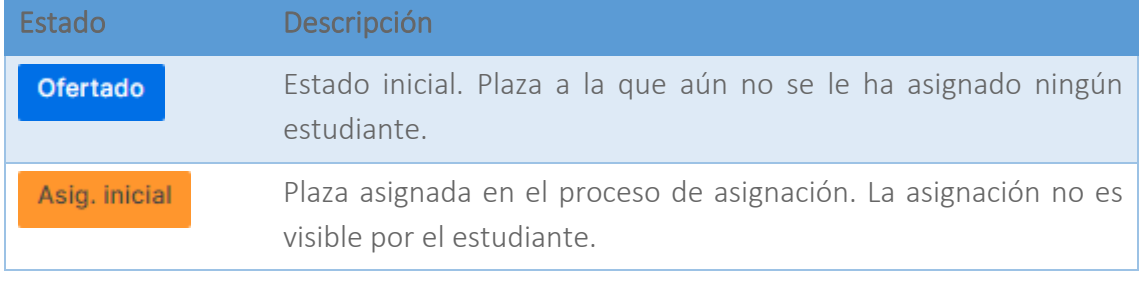

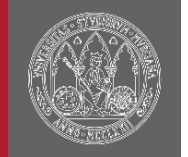

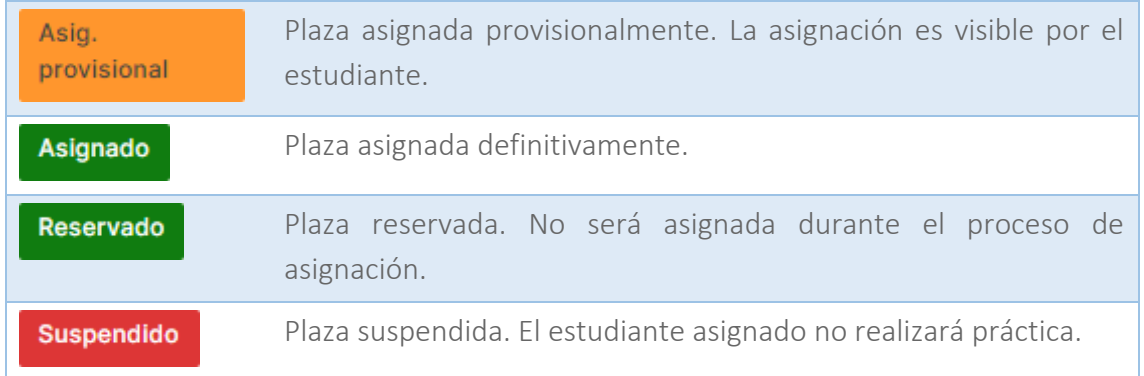

### <span id="page-35-0"></span>8.1 Gestión de plazas por titulación

El acceso a la pantalla se encuentra en la sección de "Gestión de plazas/Plazas por titulación" del menú lateral.

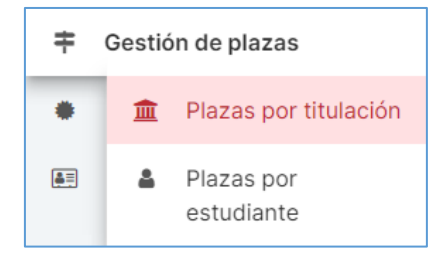

La gestión de plazas por titulación se orienta a una gestión general en torno a las actividades de la titulación. Dispone de un buscador expandido con filtros para que resulte más sencillo encontrar los resultados.

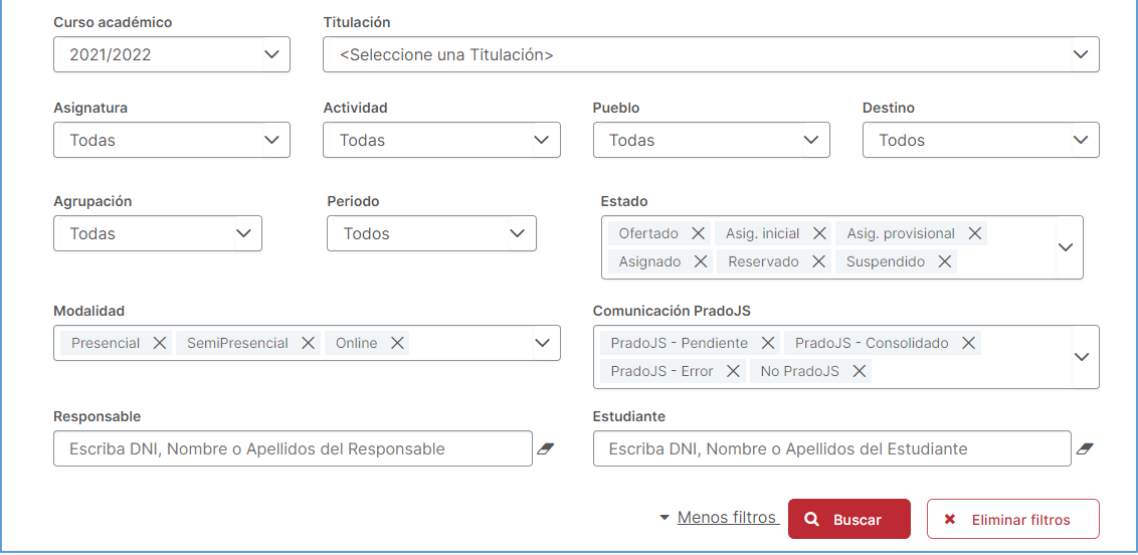

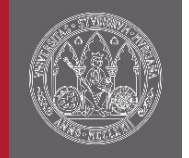

La búsqueda recupera las plazas teniendo en cuenta los filtros seleccionados. La información mostrada para cada plaza es:

- Actividad
- Pueblo y destino
- Periodo
- Estado
- Datos de la asignación

Para cada plaza, tenemos las acciones de consultar  $(\bullet)$ , editar  $(\bullet)$  y copiar  $(\circledast)$ . Además, se podrán crear nuevas plazas tomando de referencia las líneas de oferta ya existentes.

Una de las funcionalidades más interesantes de esta pantalla es que nos permite la edición múltiple de las plazas. Si realizamos una selección de varias plazas se activará la opción inferior "Editar plazas seleccionadas". Los cambios realizados durante la edición múltiple se aplicarán a todas las plazas.

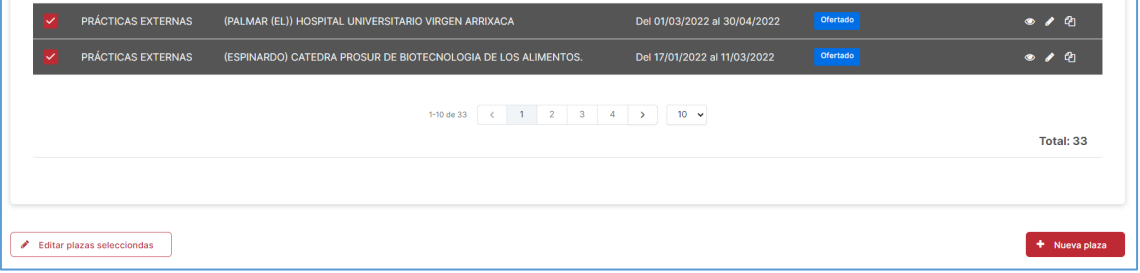

### <span id="page-36-0"></span>8.1.1 Crear plaza

Mediante el botón "Nueva plaza" podremos crear una plaza adicional en una de las líneas de oferta ya definidas. El proceso comienza realizando una búsqueda de la línea de oferta de la que se quiere ampliar el número de plazas (+), siempre y cuando el origen de la línea de oferta no sea de la CARM (PradoJS o Prado).

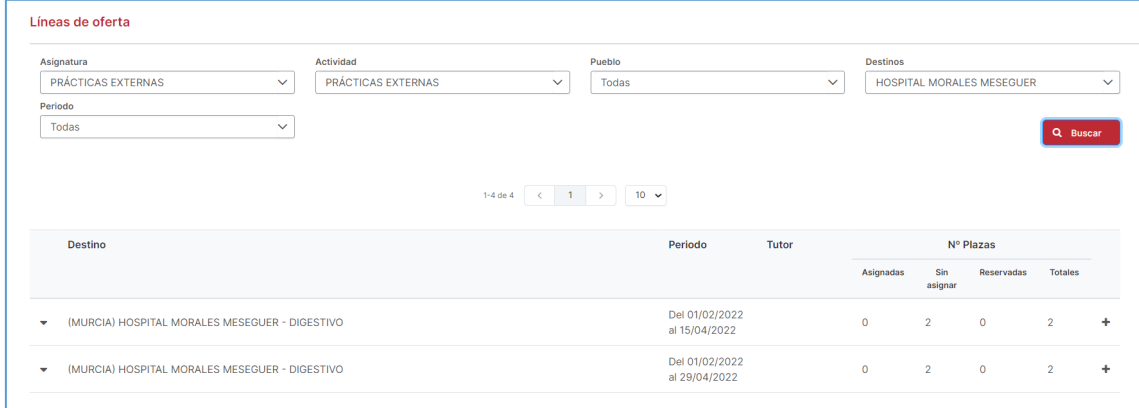

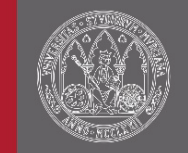

### <span id="page-37-0"></span>8.1.2 Edición de una plaza

La edición de una plaza es accesible pulsando sobre la acción editar plaza ( $\angle$ ). La pantalla de edición de plaza nos permite modificar los características que se han definido durante la creación de la oferta:

- Fecha de inicio y de fin
- Modalidad
- Turno
- Importe de Beca
- Tareas a desarrollar
- Observaciones

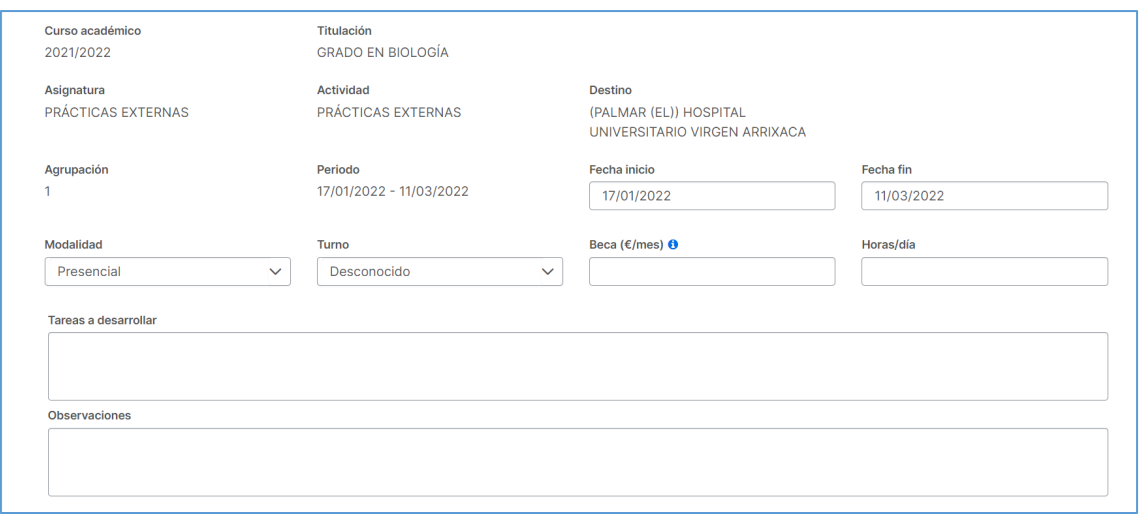

Además, la pantalla incluye un apartado de "Datos de la asignación" donde se permite asignar un estudiante a la plaza, reservar la plaza, suspender la plaza o liberar una plaza.

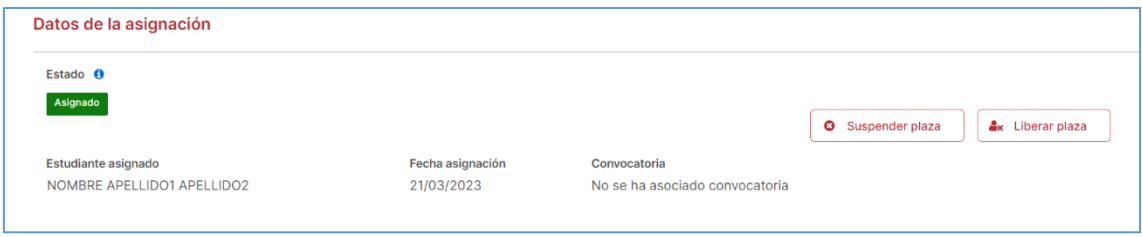

A continuación, podemos establecer los responsables de una plaza:

- Tutor de destino
- Tutor académico

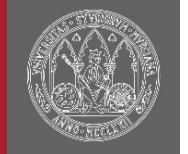

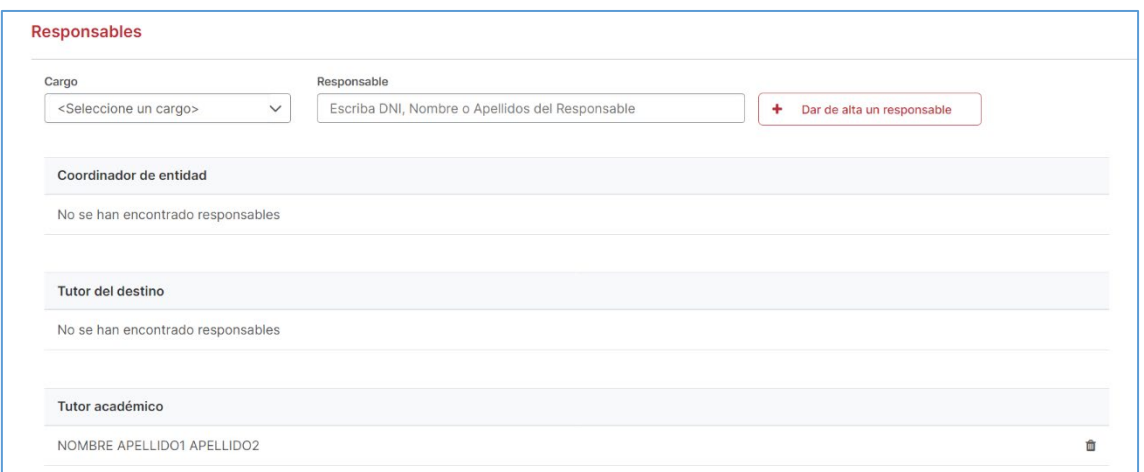

El siguiente apartado, es el horario, pudiendo modificar lo indicado en la oferta, añadiendo nuevo "Horario genérico" o "Días específicos".

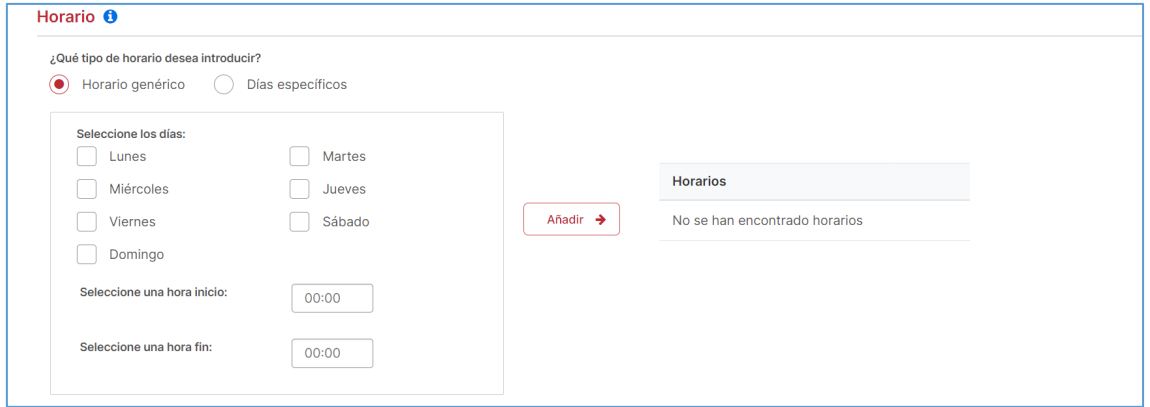

Y, por último, la pantalla tiene un apartado para poder añadir comentarios a la plaza para la gestión interna.

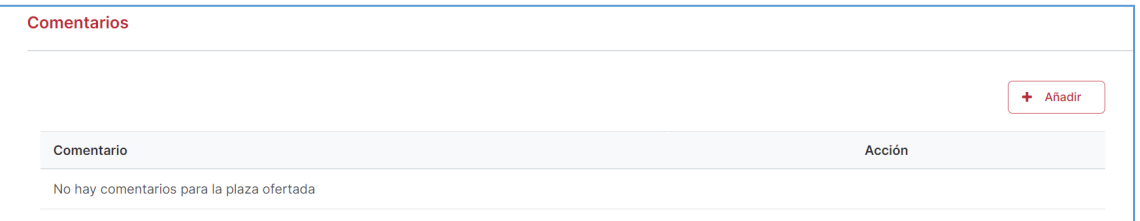

Además, para aquellas plazas con estudiantes asignados , Praxis permite al gestor realizar permutas y, en el caso de que la plaza no esté asignada, borrarla.

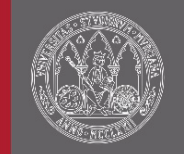

#### $\theta$  [Importante!

Esta pantalla contiene información que aparecerá en la credencial:

- Tareas a desarrollar
- Fecha de inicio
- Fecha de finalización
- Modalidad
- Horas/día
- Beca
- Tutor de empresa
- Tutor académico
- **Observaciones**

#### <span id="page-39-0"></span>8.1.3 Edición de múltiples plazas

La edición múltiple de plazas, como se ha comentado anteriormente, es una opción que aparece cuando se seleccionan varias plazas en la ventana de "Gestión de plazas por titulación". Se trata de una herramienta que agiliza el proceso de modificación de plazas con las mismas características. Los campos modificados serán comunes para las plazas seleccionadas. Al acceder a la ventana de edición encontraremos las mismas opciones que en la edición de plazas individuales vista en el punto anterior.

#### <span id="page-39-1"></span>8.1.4 Permutas

Esta herramienta permite al gestor de una manera sencilla permutar las asignaciones de dos plazas. Tomando de origen una plaza asignada, mediante filtros:

- Pueblo
- Destino
- Periodo
- Seleccionar solamente las plazas con un horario compatible con el estudiante de la plaza origen de la permuta.
- Estado
- Estudiante

Se puede encontrar las plazas candidatas a realizar la permuta, mostrando la información relevante de la plaza:

- Pueblo y destino
- Periodo

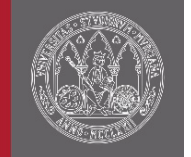

- Estado
- Datos de la asignación
- Si al permutar las plazas implicaría una incompatibilidad horaria para alguno de los dos estudiantes implicados.

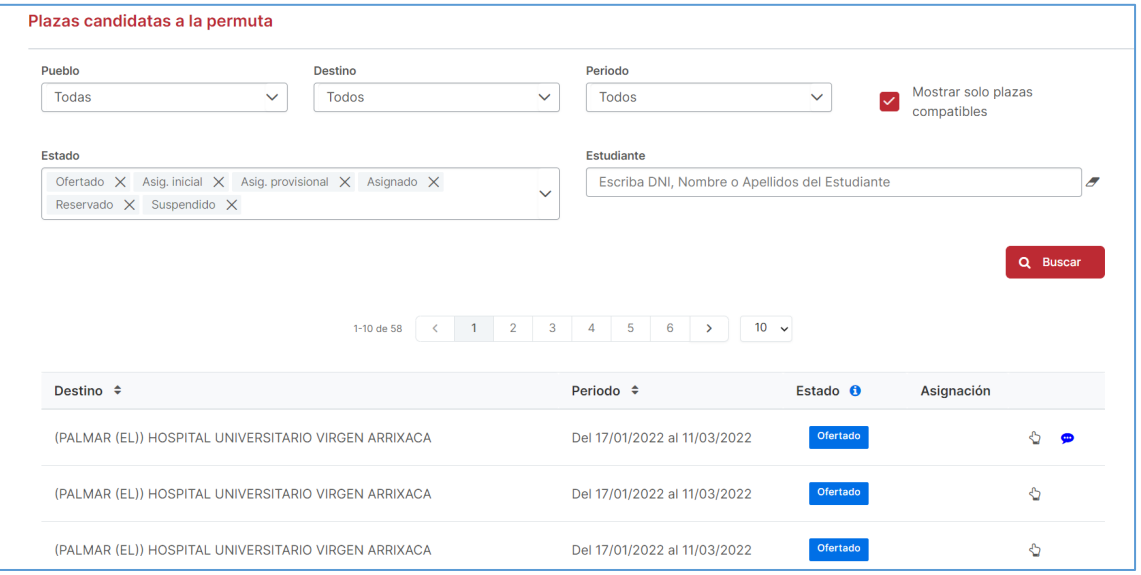

### <span id="page-40-0"></span>8.2 Gestión de plazas por estudiante

El acceso a la pantalla se encuentra en la sección de "Gestión de plazas/Plazas por estudiante" del menú lateral.

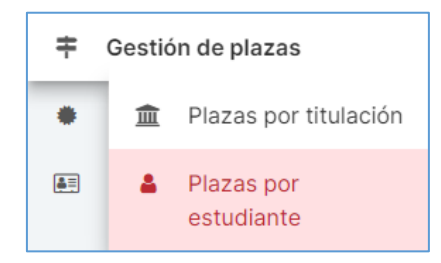

Esta opción permite una gestión individualizada por estudiante. Al contrario que en las plazas por titulación la búsqueda se realiza sobre un estudiante.

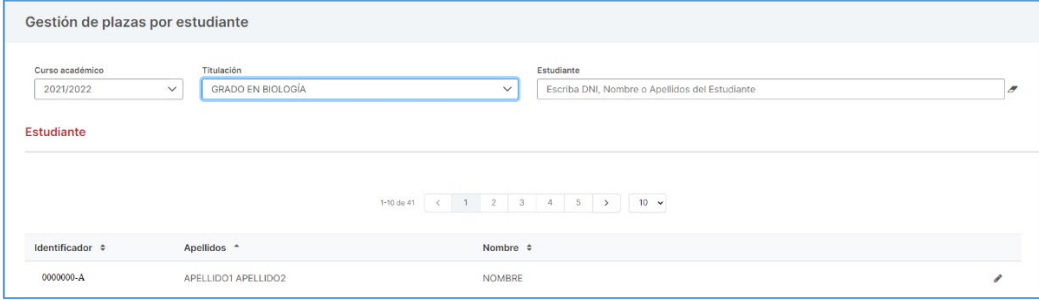

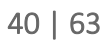

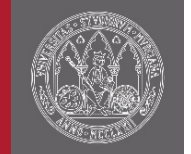

Para cada estudiante tendremos la opción de editar las plazas del estudiante  $($ 

#### <span id="page-41-0"></span>8.2.1 Edición de las plazas de un estudiante

Desde aquí, tendremos una visión parecida a la que tiene el estudiante a la hora de consultar sus prácticas. La diferencia es que esta pantalla permite realizar la gestión de las plazas que se la han asignado o las actividades a las que se le deben asignar plaza del estudiante seleccionado.

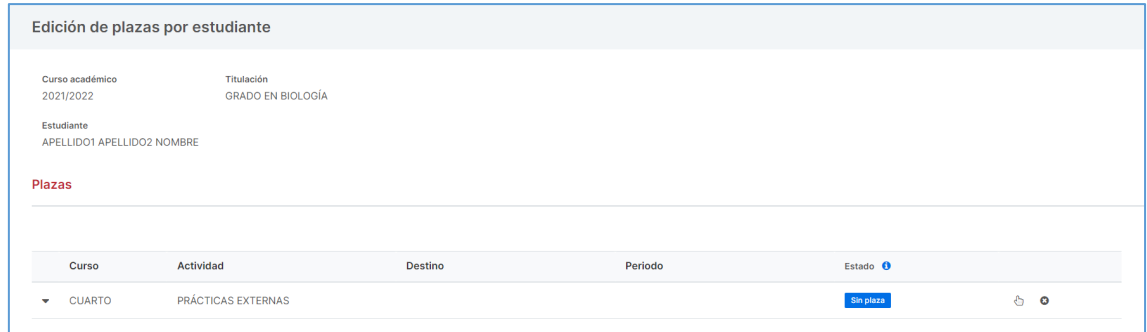

Para cada actividad las acciones permitidas son:

- La actividad tiene plaza asignada:
	- $\circ$  Consultar plaza ( $\bullet$ )
	- $\circ$  Editar plaza ( $\bullet$ )
- La actividad no tiene plaza asignada:
	- o Asignar plaza manualmente  $\binom{n}{2}$
	- $\circ$  Excluir el estudiante de la asignación ( $\bullet$ ): Excluye al estudiante de cualquier asignación automática de la actividad indicada. Se requiere que se indique el motivo de la exclusión.

#### <span id="page-41-1"></span>8.2.2 Asignación manual de plaza

Opción que permite, para la actividad de un estudiante, buscar una plaza, o bien desde su línea de oferta, o bien desde la plaza directamente, la asignación que se le desea realizar al estudiante ( $\mathbb G$ ). Asimismo, desde la búsqueda por línea de oferta, se podrán asignar al estudiante las plazas que previamente se han reservado en la pantalla de edición de plazas (·).

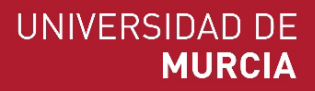

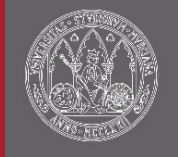

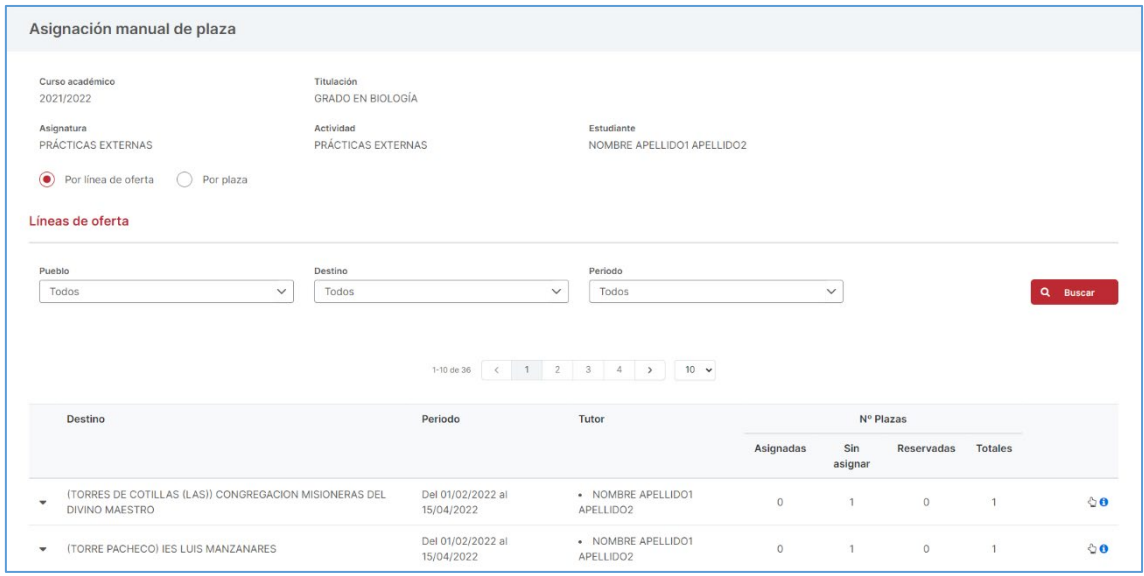

## <span id="page-42-0"></span>9 Gestión de pagos

Módulo encargado de realizar los pagos a entidades, tutores o coordinadores dentro de la gestión de las prácticas de una titulación. Este apartado lo encontramos en la sección de "Gestión de pagos".

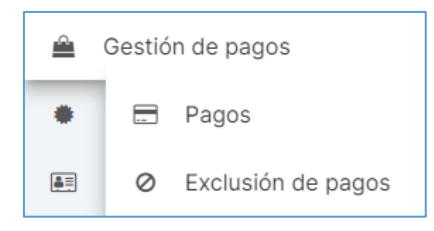

Recuerde que, para gestionar los pagos de una actividad en Praxis, debe tener el atributo "Requiere pago" marcado.

### <span id="page-42-1"></span>9.1 Exclusión de pagos

El acceso a la pantalla se encuentra en la sección de "Gestión de pagos/Exclusión de pagos" del menú lateral.

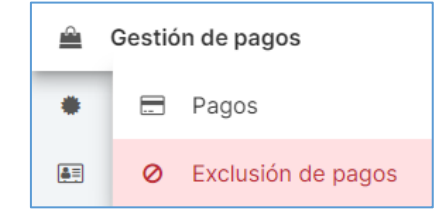

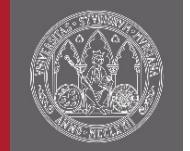

Desde esta pantalla se gestionan que destinos o que tutores que han intervenido en la realización de las prácticas de una titulación en un curso académico, se va a excluir del proceso de pago.

En la primera pestaña, aparecen todos los destinos que han recibido estudiantes, pudiendo excluirlos  $\circledcirc$ ) o volver a incluirlos  $\circledbullet$ ) en el proceso.

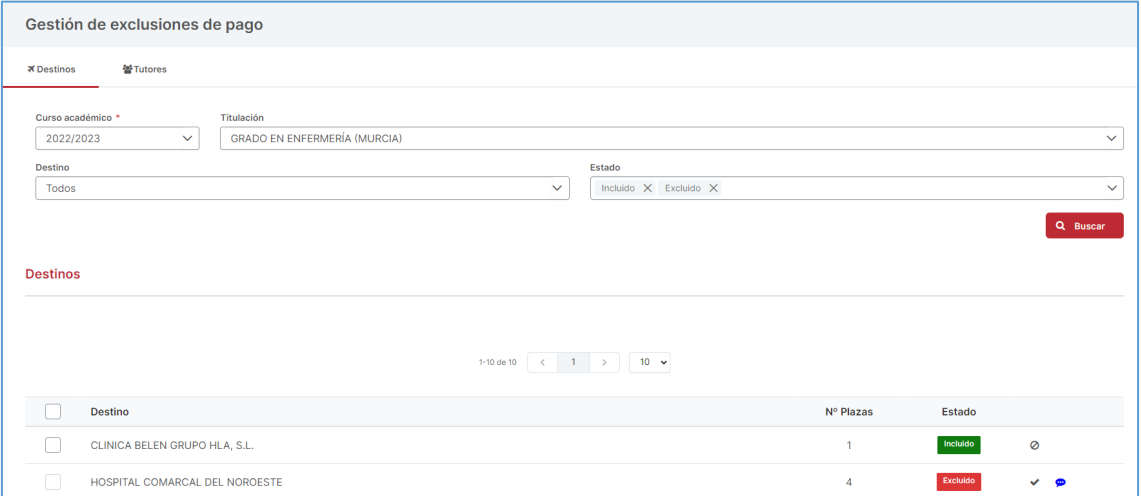

En la segunda pestaña, aparecen todas las personas que han tutorizado estudiantes, pudiendo excluirlos  $\circledcirc$ ) o volver a incluirlos  $\checkmark$  en el proceso de pago.

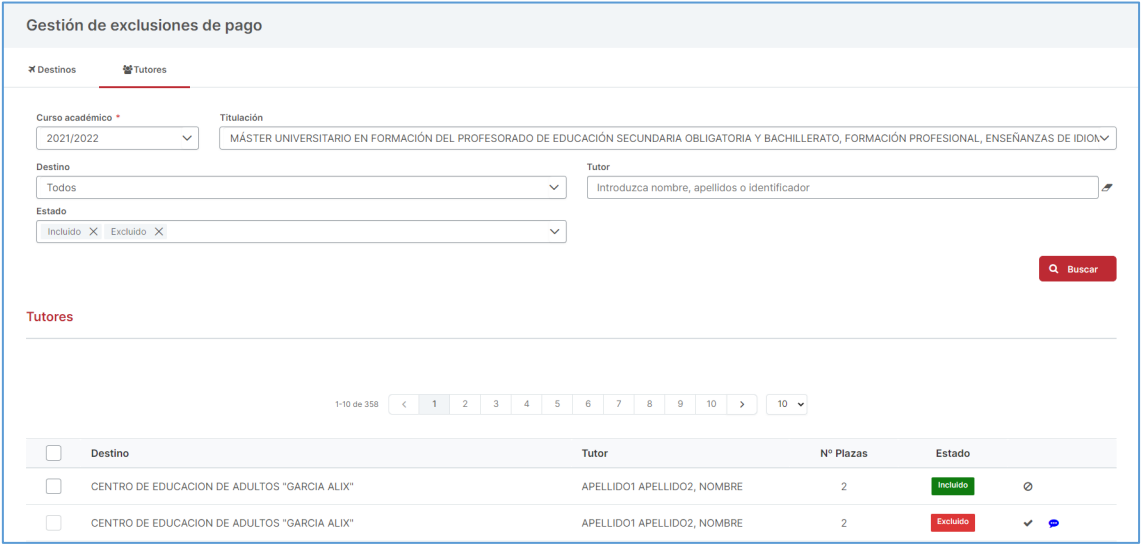

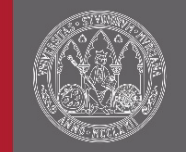

### <span id="page-44-0"></span>9.2 Pagos

Modulo donde se mecanizan los importes a pagar por estudiante para cada una de las actividades y permite tramitar pagos o constatar los ya tramitados. El acceso a la pantalla se encuentra en la sección de "Gestión de pagos/Pagos" del menú lateral.

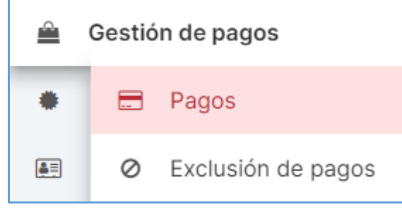

Se pueden realizar pagos a:

- Entidades
- Tutores de entidad
- Coordinadores de entidad

### <span id="page-44-1"></span>9.2.1 Importes por actividad

En la pantalla se muestra como un panel siempre accesible, donde se mecanizan los importes a pagar por plaza para cada una de las actividades en un curso académico. Recuerde que, para gestionar los pagos de una actividad en Praxis, debe tener el atributo "Requiere pago" marcado. Además, para facilitar la gestión, se permite copiar los importes de curso académico anterior.

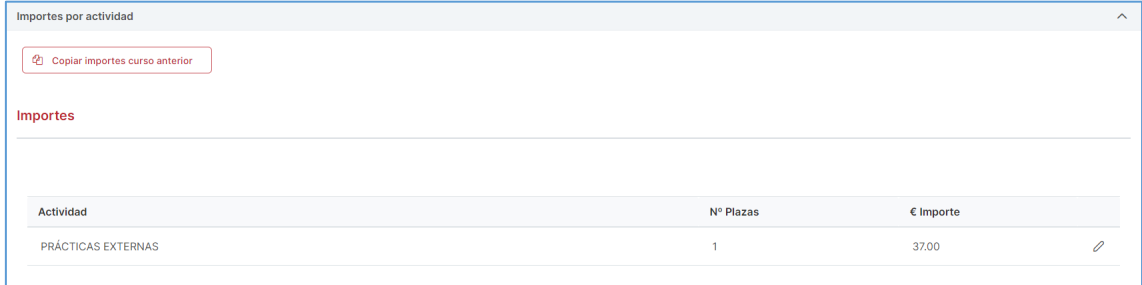

### <span id="page-44-2"></span>9.2.2 Pagos a entidades

Primera de las tres pestañas de la pantalla donde se gestionarán los pagos a entidades. En esta pestaña se muestran los pagos, en caso de haberlos, que se han tramitado para la titulación en el curso académico. Entre la información de los pagos tramitados se encuentran:

- Entidad
- $\bullet$  Nº IBAN
- CIF

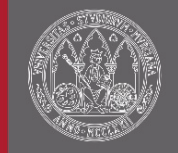

- Fecha de tramitación
- Estado
	- o Pendiente
	- o Pagado
- Nº de plazas
- Importe a pagar
- Desglose del nº de plazas por actividad
- Justificante de gasto
	- o Fecha de justificante
	- o Número de justificante

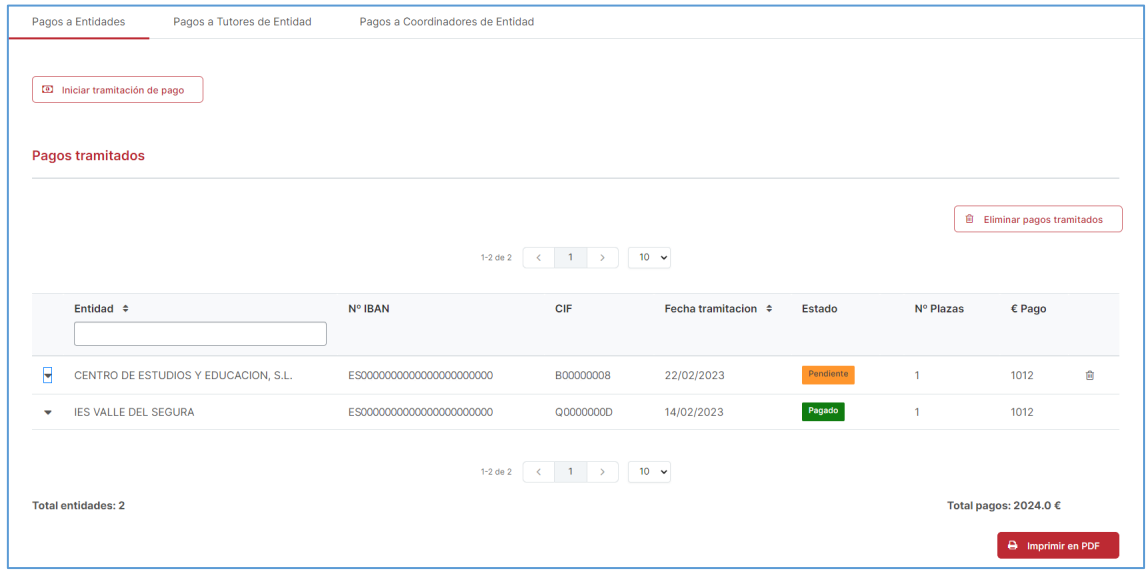

Para cada pago tramitado, si está en estado pendiente, se podrá borrar  $(\mathbf{m})$ . Además, la pantalla permite tramitar nuevos pagos o imprimir en PDF los pagos ya tramitados.

#### 9.2.2.1 Tramitar pagos a entidades

Pantalla que permite la tramitación de pagos a las entidades (que no hayan sido excluidas del pago) de las plazas asignadas de una titulación en un curso académico. Para cada pago a tramitar se indica:

- Entidad
- $\bullet$  Nº IBAN
- CIF
- Avisos: Problemas que impiden la tramitación del pago.
- $\bullet$  Nº plazas

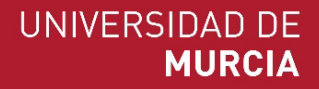

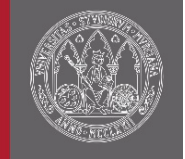

• Importe a pagar

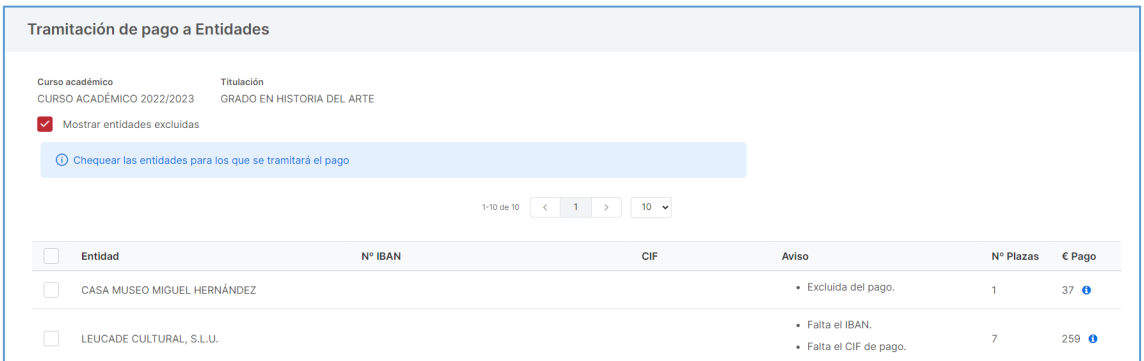

Se podrá incluir en la lista de pagos a tramitar, los pagos a las entidades excluidas desde la pantalla de "Exclusión de pagos". Asimismo, se podrá obtener el desglose del pago para cada entidad  $(\hat{\mathbf{u}})$ .

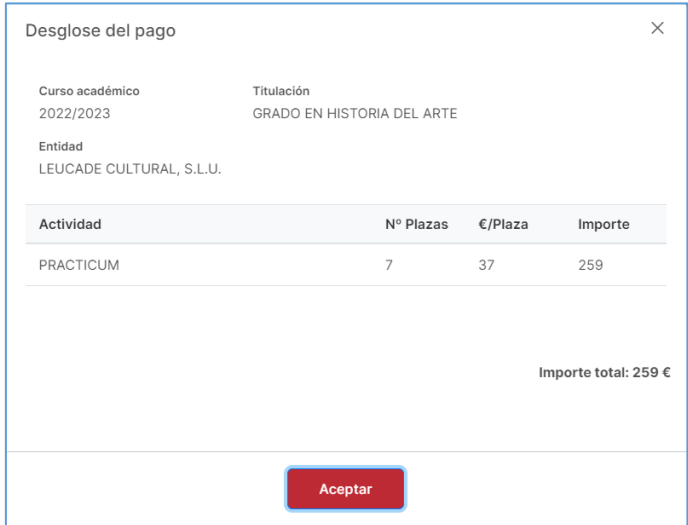

Una vez que se seleccionen los pagos y se tramiten, se crearan los terceros para poder finalizar el proceso. En el caso de durante la creación de terceros haya algún error, se indicará pudiendo volver a crear los terceros una vez el problema se haya subsanado.

### <span id="page-46-0"></span>9.2.3 Pagos a tutores de entidad

En la segunda pestaña de la pantalla es donde se gestionarán los pagos a tutores de entidad. En esta pestaña se muestran los pagos, en caso de haberlos, que se han tramitado para la titulación en el curso académico. Entre la información de los pagos tramitados se encuentran:

- Tutor
- Entidad

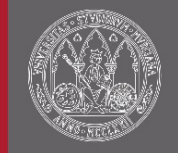

- Fecha de tramitación
- Estado
	- o Pendiente
	- o Pagado
- Nº de plazas
- Importe a pagar
- Desglose del nº de plazas por actividad
- Justificante de gasto
	- o Fecha de justificante
	- o Número de justificante

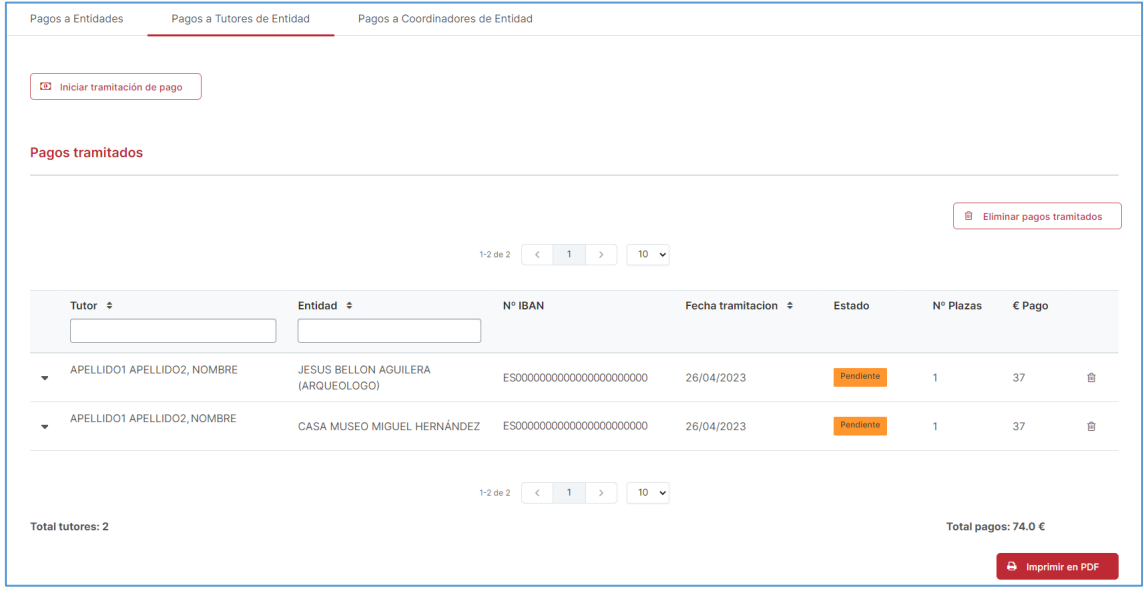

Para cada pago tramitado, si está en estado pendiente, se podrá borrar ( $\widehat{m}$ ). Además, la pantalla permite tramitar nuevos pagos o imprimir en PDF los pagos ya tramitados.

#### 9.2.3.1 Tramitar pagos a tutores de entidad

Pantalla que permite la tramitación de pagos a tutores de entidad (que no hayan sido excluidas del pago) de las plazas asignadas de una titulación en un curso académico. Para cada pago a tramitar se indica:

- Tutor
- Entidad
- $\bullet$  Nº IBAN
- Avisos: Problemas que impiden la tramitación del pago.
- $\bullet$  Nº plazas

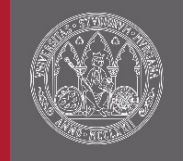

• Importe a pagar

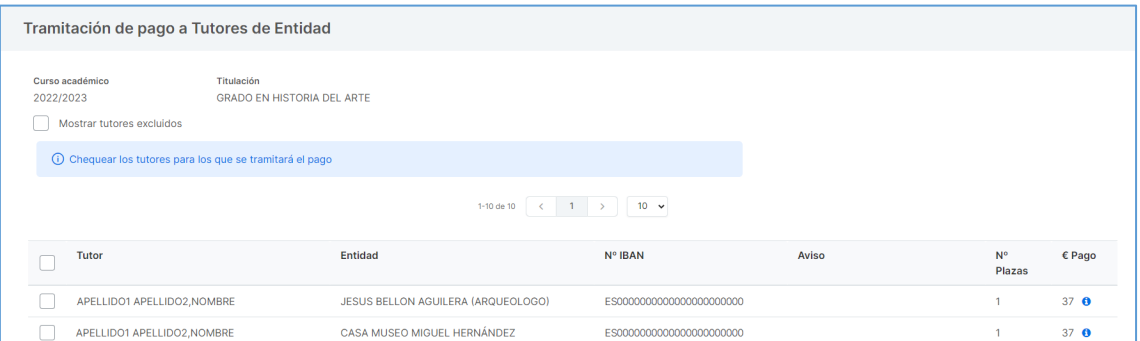

Se podrá incluir en la lista de pagos a tramitar, los pagos a los tutores de entidad excluidos desde la pantalla de "Exclusión de pagos". Asimismo, se podrá obtener el desglose del pago para cada tutor  $\left( \bullet \right)$ .

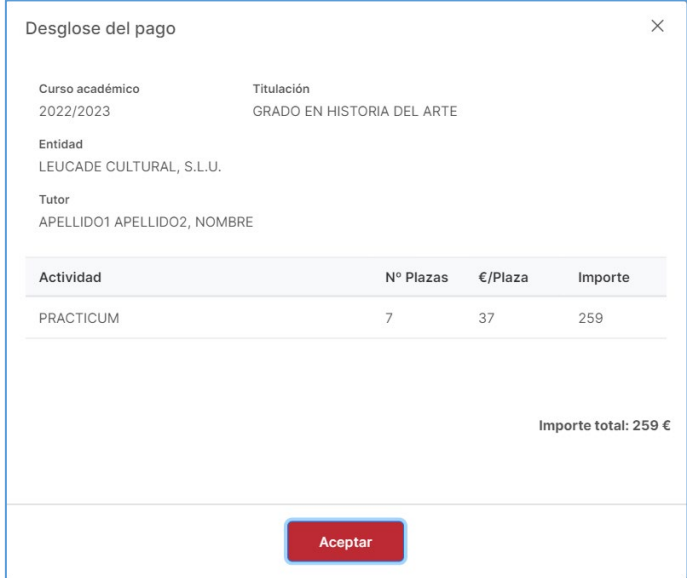

Una vez que se seleccionen los pagos y se tramiten, se crearan los terceros para poder finalizar el proceso. En el caso de durante la creación de terceros haya algún error, se indicará pudiendo volver a crear los terceros una vez el problema se haya subsanado.

### <span id="page-48-0"></span>9.2.4 Pagos a coordinadores de entidad

La última de las pestañas, donde se gestionarán los pagos a coordinadores de entidad. En esta pestaña se muestran los pagos, en caso de haberlos, que se han tramitado para la titulación en el curso académico. Entre la información de los pagos tramitados se encuentran:

- Coordinador
- Entidad

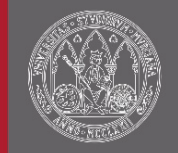

- Fecha de tramitación
- Estado
	- o Pendiente
	- o Pagado
- Nº de plazas
- Importe a pagar
- Desglose del nº de plazas por actividad
- Justificante de gasto
	- o Fecha de justificante
	- o Número de justificante

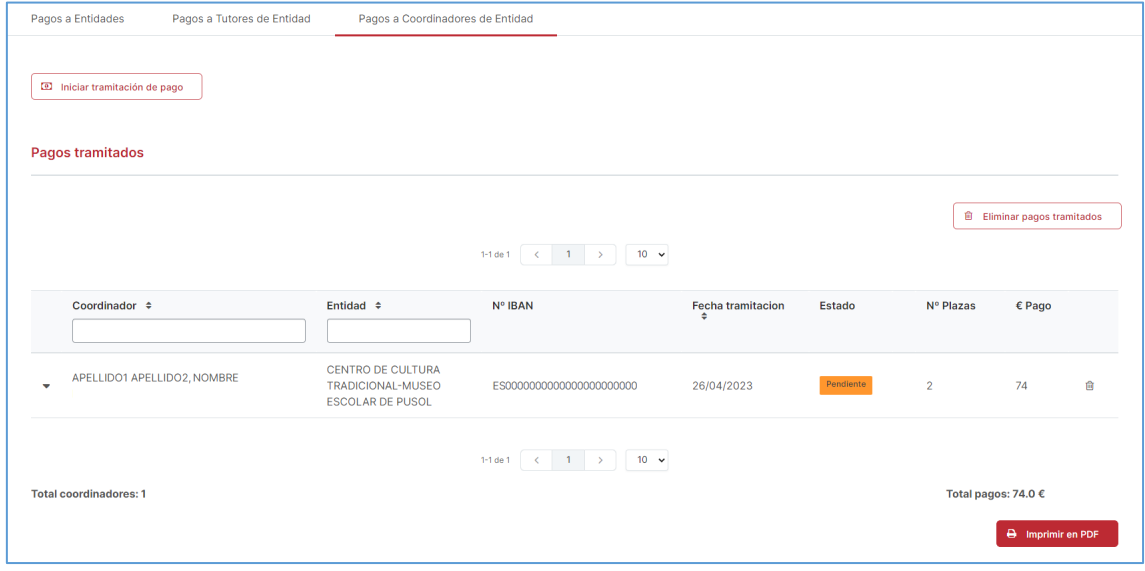

Para cada pago tramitado, si está en estado pendiente, se podrá borrar  $(\mathbf{m})$ . Además, la pantalla permite tramitar nuevos pagos o imprimir en PDF los pagos ya tramitados.

#### 9.2.4.1 Tramitar pagos a coordinadores de entidad

Pantalla que permite la tramitación de pagos a los coordinadores de entidad de las plazas asignadas de una titulación en un curso académico. Para cada pago a tramitar se indica:

- Coordinador
- Entidad
- Nº IBAN
- Avisos: Problemas que impiden la tramitación del pago.
- Nº plazas

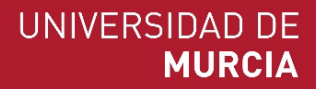

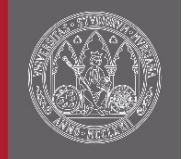

• Importe a pagar

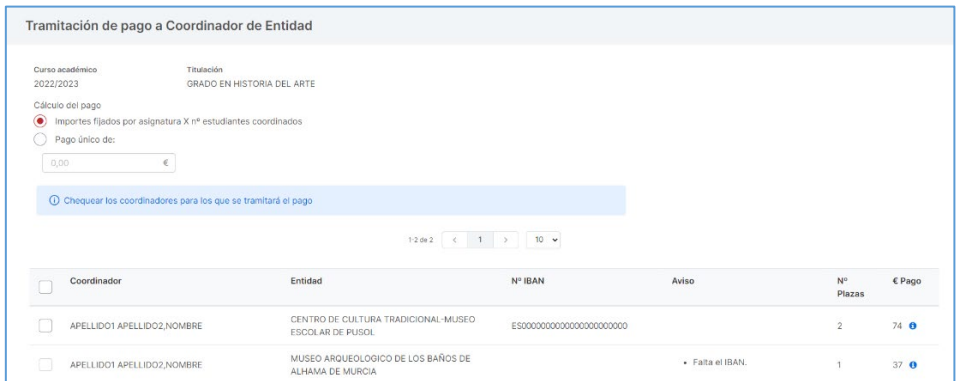

Se podrá iniciar, en caso de que no se quieran utilizar los importes establecidos por plaza para cada actividad, el importe de un pago único que percibiría cada coordinador. Asimismo, se podrá obtener el desglose del pago para cada tutor  $\left( \bullet \right)$ .

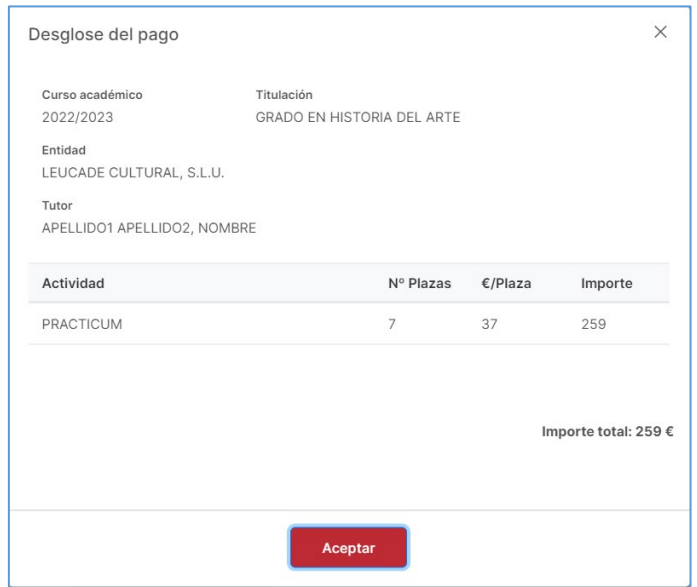

Una vez que se seleccionen los pagos y se tramiten, se crearan los terceros para poder finalizar el proceso. En el caso de durante la creación de terceros haya algún error, se indicará pudiendo volver a crear los terceros una vez el problema se haya subsanado.

## <span id="page-50-0"></span>10 Credenciales

Las credenciales son los documentos que acreditan la realización de prácticas. Desde esta pantalla se podrán descargar de modo individual o masivo. El acceso a la pantalla se encuentra en la sección de "Credenciales" del menú lateral.

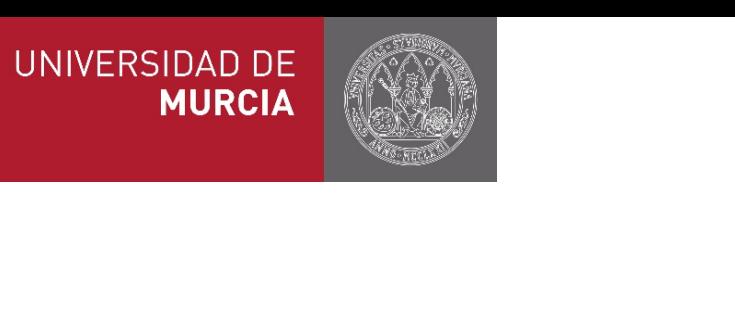

La búsqueda permite obtener un listado de las plazas con estudiantes asignados y un botón para obtener la credencial  $(\blacksquare)$ . La selección de varias asignaciones permite mediante el botón *"Descargar credenciales seleccionados"* descargar varias credenciales en un fichero comprimido.

**A** Credenciales

Para obtener una credencial podemos filtrar por curso académico, titulación, asignatura, actividad que se realiza, pueblo y destino en que se lleva a cabo y estudiante. Permitiendo, si se quisiera, obtener todas las credenciales de una titulación.

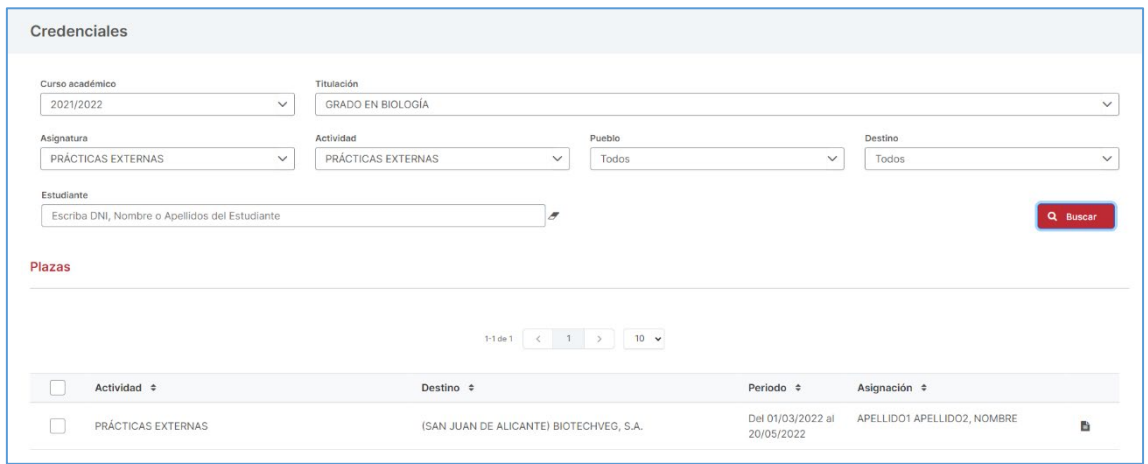

# <span id="page-51-0"></span>11 Certificados

La ventana de certificados permite generar y descargar la certificación de una práctica para coordinadores del destino o tutores del destino. Encontramos la pantalla de certificados en el menú general de Praxis.

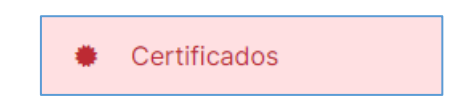

Para obtener la lista de certificados podemos filtrar por curso académico, titulación, asignatura, actividad que se realiza, pueblo y destino en que se lleva a cabo y estudiante. Permitiendo, si se quisiera, obtener todos los certificados de una titulación.

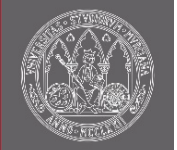

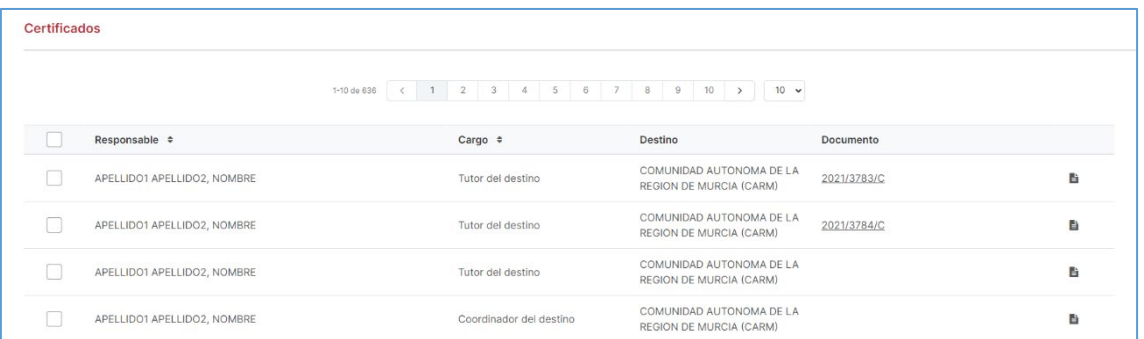

Para cada certificado disponemos de la acción de Generar documento  $(\blacksquare)$  que genera un documento reemplazando, si ya existe uno, el que ya estaba generado. Tras generar el certificado podemos descargarlo pulsando en el número de referencia del documento de la columna "documento" de cada certificado.

Esta ventana también permite generar y descargar varios certificados de forma automática. Para ello contamos con las opciones "Generar certificados seleccionados" y "Descargar documentos seleccionados" de la parte inferior. Dichas opciones son solo visibles al seleccionar al menos un certificado.

## <span id="page-52-0"></span>12 Listados

Praxis permite descargar listados con información mecanizada en Praxis. Los listados estarán disponibles dependiendo del perfil del usuario en la aplicación. En caso de que tenga más de un perfil, se podrá escoger con que perfil se desea imprimir los listados. Encontramos la pantalla de certificados en el menú general de Praxis.

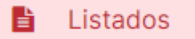

Los listados disponibles son:

- Oferta
	- o Listado de oferta: Muestra la información de todas las líneas de oferta dadas de alta en una titulación para un curso académico (PDF y Excel).
- Convocatoria
	- o Listado de periodos de prácticas-alumnos sin plaza-preferencias: Muestra los periodos definidos y la oferta total, los alumnos a los que no se ha asignado plaza en alguna de las actividades y la satisfacción de preferencias (Excel).

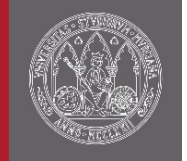

- Asignación
	- o Listado de distribución de plazas: Muestra la información de todas las plazas asignadas para cada uno de los destinos (PDF y Excel).
	- o Listado de estudiantes sin plaza asignada: Muestra la información de los estudiantes que no tienen plaza asignada (PDF y Excel).

A continuación, se muestra una tabla con la disponibilidad de acceso a los listados que incluye Praxis.

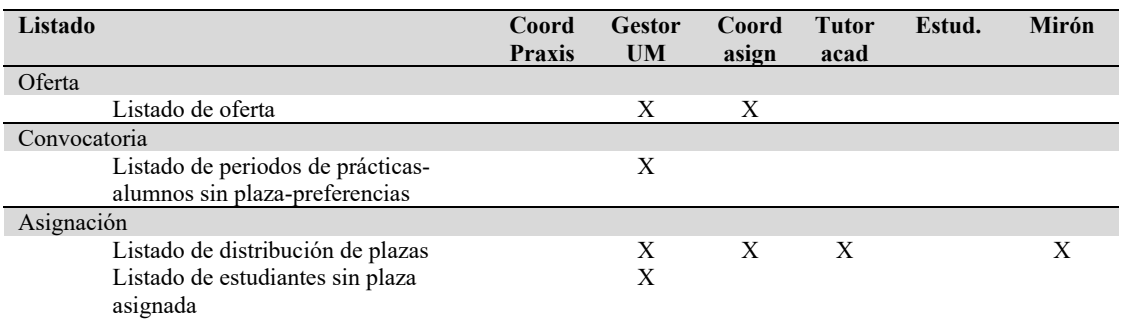

# <span id="page-53-0"></span>13 Mantenimiento

Esta opción de menú incluye la gestión información general de la aplicación tales como:

- Usuarios y permisos
- Datos personales
- Tutores académicos
- Destinos
- Suplantación de estudiantes
- Notificaciones

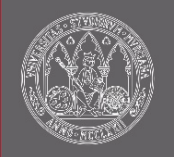

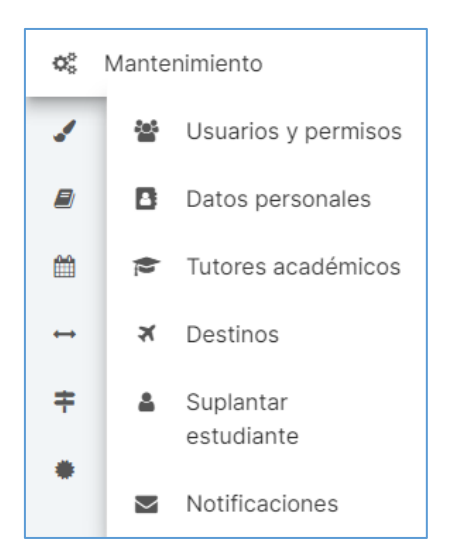

# <span id="page-54-0"></span>14 Usuarios y permisos

En la aplicación Praxis, vamos a distinguir dos tipos de usuarios: los usuarios que tienen perfil dentro de la aplicación debido a su cargo en la Universidad de Murcia (Permisos otorgados automáticamente) y los usuarios a los que se le han otorgado permisos directamente para entrar en la aplicación (Permisos otorgados manualmente). El acceso a la pantalla se encuentra en la sección de "Mantenimiento/Usuarios y permisos" del menú lateral.

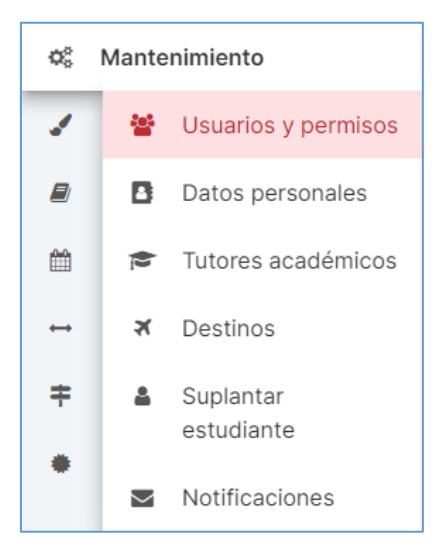

Los perfiles de la aplicación son los siguientes:

• Coordinador de Praxis: Coordinador de la aplicación.

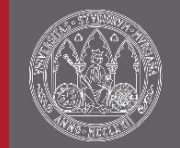

- Gestor de Praxis: Responsable de la gestión de las prácticas de uno o varias titulaciones.
- Coordinador de asignatura: Coordinador de una asignatura de prácticas.
- Coordinador UMU: Coordinador de una práctica.
- Coordinador del destino: Coordinador de la práctica en el destino.
- Tutor académico: Tutor UMU de la práctica.
- Tutor del destino: Tutor de la práctica en el destino.
- Profesor u otro: Profesor de asignatura de prácticas u otro cargo con acceso en modo consulta a listados en la aplicación.
- Estudiante: Estudiante matriculado en una asignatura de prácticas.

### <span id="page-55-0"></span>14.1 Permisos otorgados automáticamente

Desde este apartado, se gestionarán los permisos otorgados mediante reglas definidas en la aplicación teniendo en cuenta el cargo de la persona en la Universidad de Murcia. Para cada usuario con permisos, se podrá excluir al usuario  $\circledcirc$ ) o volver a incluir usuarios que han sido excluidos previamente  $(+)$ . Los procesos de actualización de permisos no son síncronos y se realizan diariamente a las 23:30. En el caso de querer anular una exclusión que aún no ha sido contemplada en el sistema, bastará con cancelarla  $(X)$ .

### <span id="page-55-1"></span>14.2 Permisos otorgados manualmente

Desde este apartado, se gestionarán los permisos otorgados manualmente. Desde aquí se podrán "Añadir" nuevos permisos a usuarios o borrar permisos añadidos previamente  $(\mathbf{I})$ . Los procesos de actualización de permisos no son síncronos y se realizan diariamente a las 23:30. En el caso de querer anular un borrado o una inclusión que aún no ha sido contemplado en el sistema, bastará con cancelarlo  $(X)$ .

### <span id="page-55-2"></span>14.3 Contacto gestor

Última de las pestañas donde se gestionará quien o quienes, de entre todos gestores de prácticas de la titulación, va a ser receptor de los correos generados

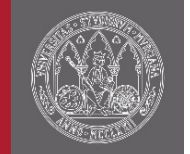

automáticamente por la aplicación y su correo de la Universidad de Murcia va a estar a disposición de los estudiantes para consulta desde su apartado "Mis actividades".

# <span id="page-56-0"></span>15 Datos personales

Esta página permite gestionar los datos personales de los responsables de una plaza. Se accede a la pantalla desde el menú lateral "Mantenimiento/Datos Personales".

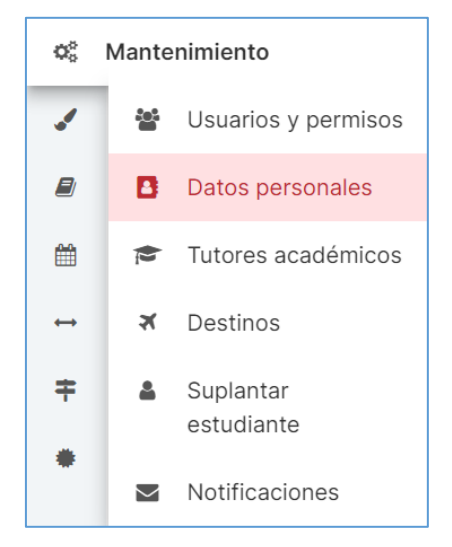

El sistema presenta un campo responsable donde el usuario tiene que introducir al menos 5 caracteres del nombre, apellidos o identificador. Se ofrece al usuario 20 posibles resultados teniendo en cuenta los caracteres introducidos. Los resultados estarán ordenados por apellidos y nombre, poniendo en primer lugar a los responsables que ya han sido registrados en Praxis.

Tras seleccionar a una persona, el sistema recupera los datos en Praxis. En el caso de que aún no se haya registrado a la persona en Praxis, los datos aparecerán sin establecer. Los datos personales de una persona en Praxis son:

- IBAN
- BIC
- Email de contacto
- Teléfono de contacto

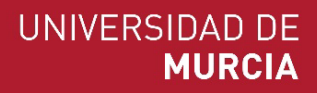

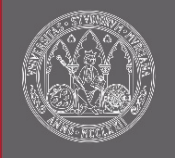

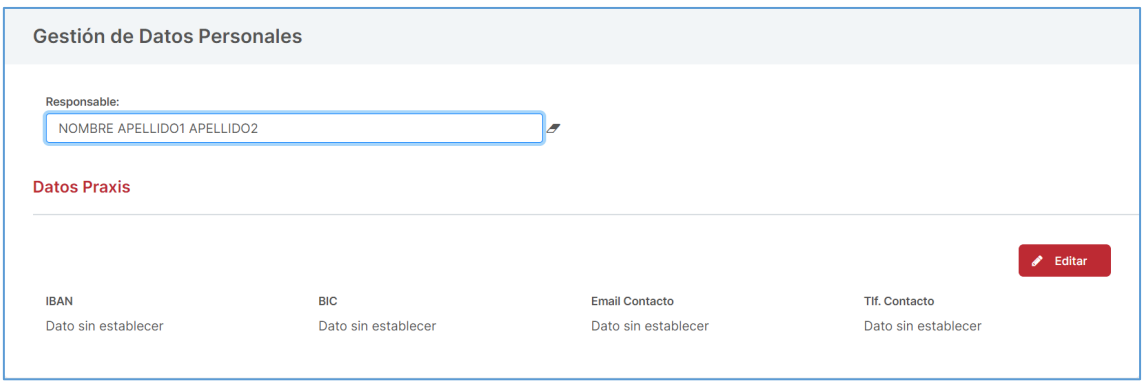

Además, el sistema presenta un botón para editar los datos.

## <span id="page-57-0"></span>16 Tutores académicos

Pantalla donde se puede consultar los tutores académicos que tiene acceso a la aplicación. Encontraremos esta utilidad en la sección de "Mantenimiento/Tutores académicos" del menú lateral.

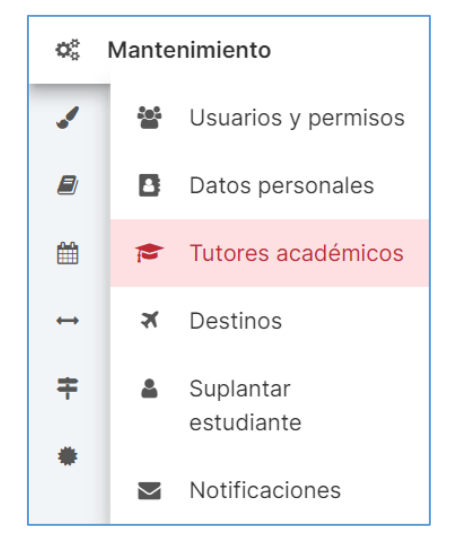

Cada vez que se añade un tutor académico a una plaza asignada, diariamente Praxis lo incorporará a esta sección. Asimismo, si se desea hacer un reparto masivo de tutores académicos a las plazas asignadas, desde esta pantalla podremos se incorporar los tutores, incluso importándolos los del curso académico pasado, y al pulsar el botón "Asignar tutores a plazas", se repartirá cada tutor introducido a las plazas asignadas, teniendo en cuenta que se va a hacer un reparto uniforme de plazas a cada tutor.

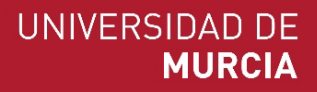

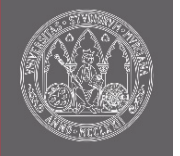

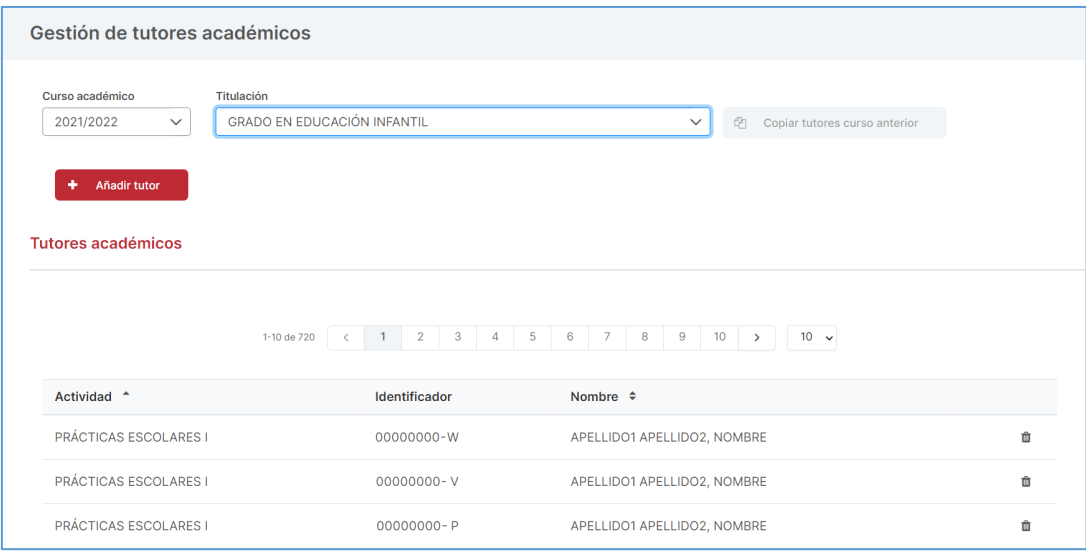

## <span id="page-58-0"></span>17 Destinos

Desde esta página se gestionan los destinos seleccionables en Praxis. Desde aquí, el Gestor UM podrá modificar algunos datos de los destinos, así como, crear nuevas unidades. Se accede a la pantalla desde el menú lateral "Mantenimiento/Destinos".

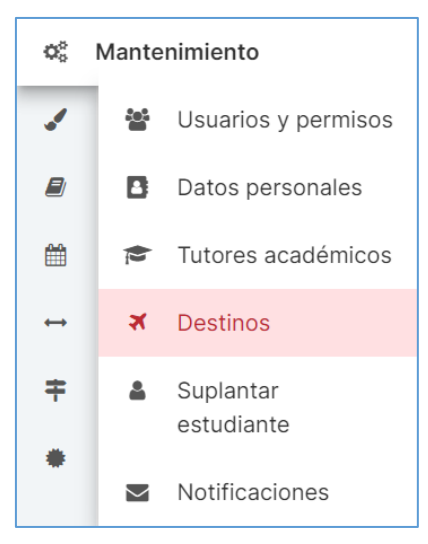

El sistema presenta un campo de texto para buscar por descripción de la entidad. A partir del quinto carácter se empieza a lanzar la búsqueda, apareciendo solo las entidades cuya descripción contenga el literal de texto mecanizado. El texto se puede borrar mediante el botón anexo al campo. Además, hay una opción para mostrar solo entidades con convenio activo o todas las entidades. La tabla contiene las entidades que

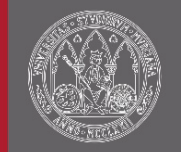

tienen o han tenido convenio con la Universidad de Murcia según los criterios de búsqueda. Las columnas de la tabla son:

- La razón social de la entidad.
- El estado del convenio con la universidad (Convenio Activo o Sin Convenio).

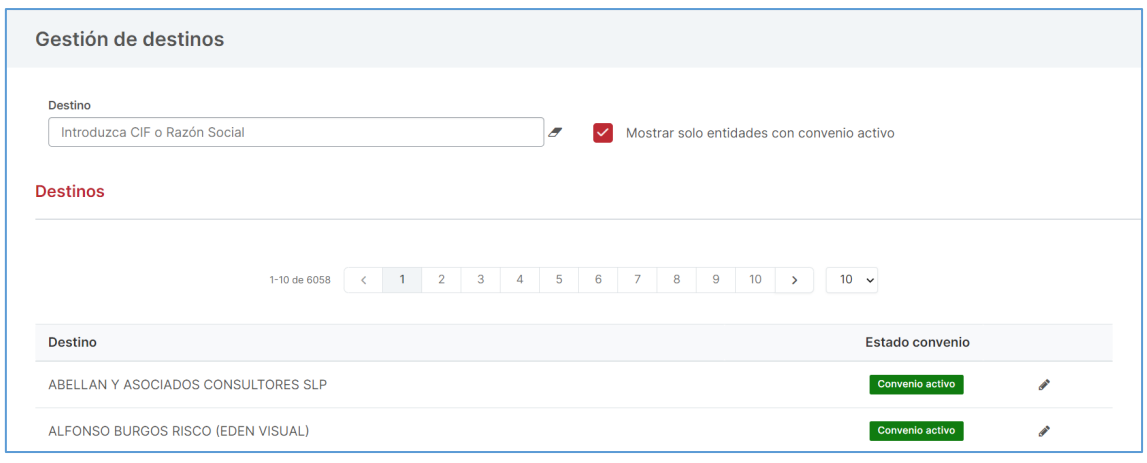

La única acción para cada destino es editar  $(\hat{\mathcal{J}})$ .

### <span id="page-59-0"></span>17.1 Mantenimiento de destinos

Esta pantalla permite consultar los datos generales de una entidad, así como, editar los datos de pago y la creación, edición  $(\nearrow)$  o borrado de unidades ( $\widehat{1}\hspace{-.1cm}1$ ). Entre los datos que se muestran en la pantalla acerca de la entidad seleccionada son:

- $\bullet$  CIF
- Código de delegación
- Razón social
- Datos de contacto
	- o Contacto
	- o Cargo del contacto
	- o Teléfono
	- o Email
- Dirección
- Datos de pago
	- o IBAN
	- o BIC
	- o CIF de pago
- Unidades

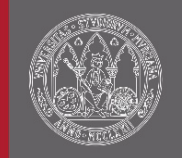

Los datos de pago y las unidades son modificables. Los datos de pago son necesarios si en la titulación que gestiona, se van a relazar pagos a entidades.

Por otro lado, las unidades representan una división dentro de una entidad. A la hora de crear una unidad, se puede establecer si tiene la misma dirección que la entidad padre o tiene una dirección propia. Esta información aparecerá en la credencial de la plaza.

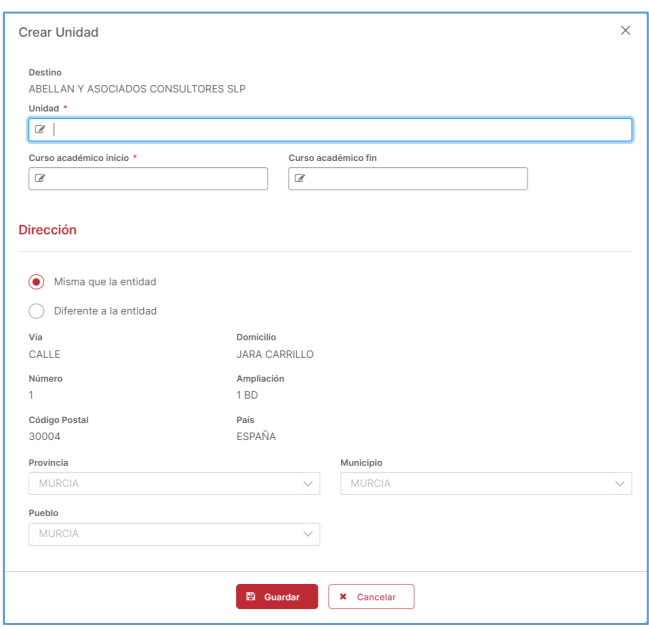

## <span id="page-60-0"></span>18 Suplantar estudiante

La acción de suplantación permite al gestor acceder con la visión de estudiante a la herramienta Praxis. Se accede desde el menú lateral "Mantenimiento/Suplantar estudiante".

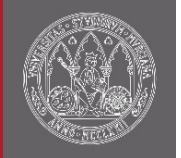

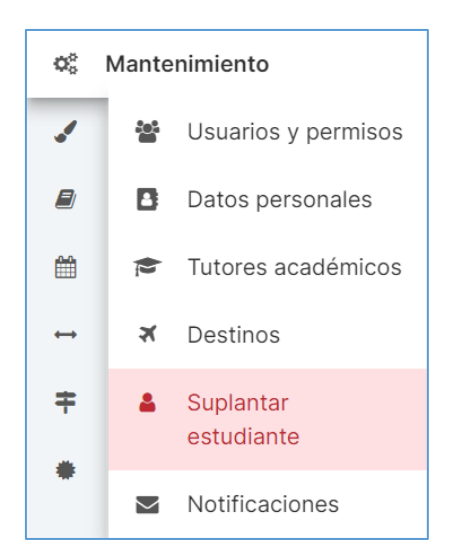

Solo necesita introducir los campos de curso académico y titulación para obtener la lista de estudiantes. Además, se podrá filtrar por nombre o DNI al estudiante que desee suplantar.

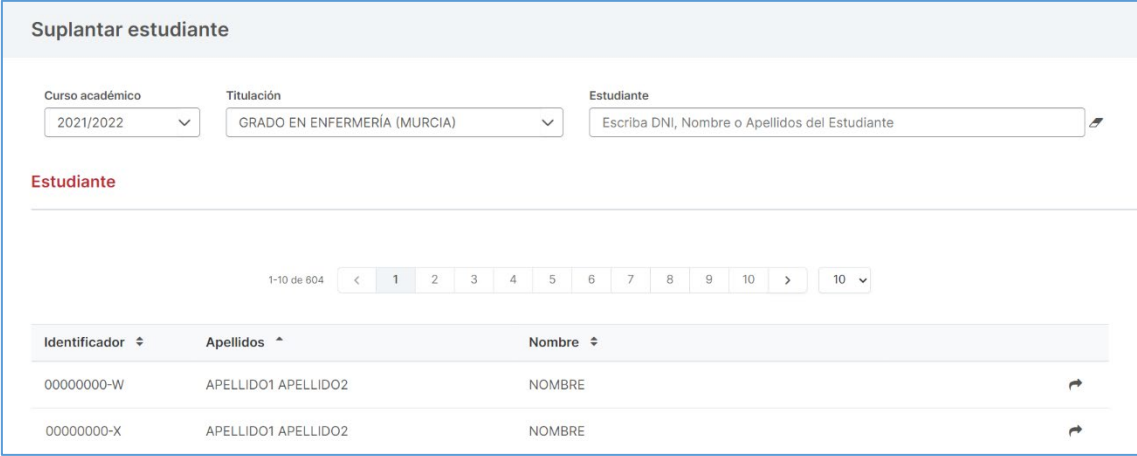

Al suplantar al estudiante  $(\rightarrow)$  se mostrará la vista de estudiante con las asignaciones, procesos y solicitudes que este posea. Cabe destacar que cualquier cambio realizado en la vista de estudiante afectará a sus actividades.

# <span id="page-61-0"></span>19 Notificaciones

La ventana de notificaciones permite enviar mensajes a colectivos concretos que participan en una actividad. Se permite elegir a quién o quiénes va dirigido cada mensaje, así como el contenido del mismo. La ventana de notificación se encuentra en la sección del menú de "Mantenimiento/Notificaciones".

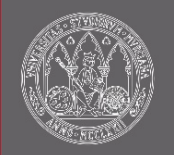

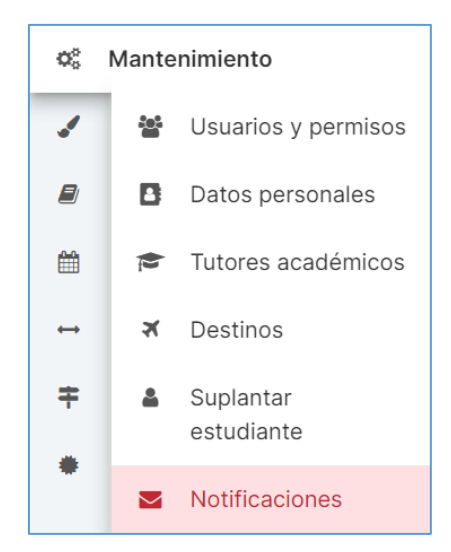

Para escoger el o los destinatarios del mensaje, tendremos que seleccionar entre:

- Entidades con oferta en el curso académico
- Entidades con plazas asignadas en el curso académico

Y se podrán rellenar los campos de asignatura, actividad, destino y destinatario para filtrar más los destinatarios del mensaje.

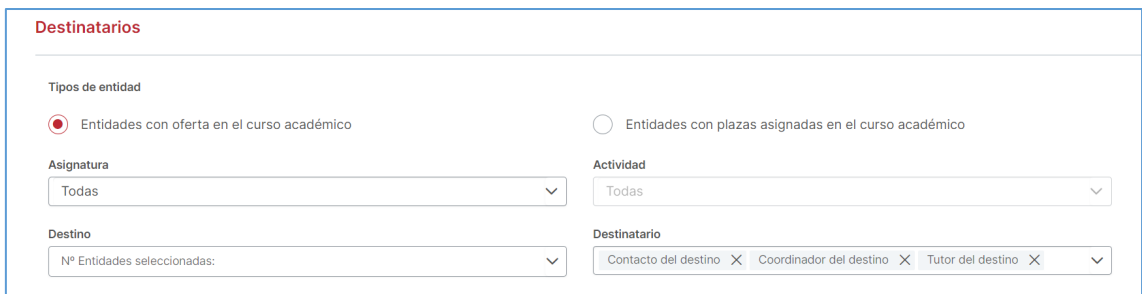

Por último, indicaremos el contenido del mensaje y el remitente y, si lo hubiera, adjuntaremos los archivos a la notificación. Si se desea se puede adjuntar de forma automática el listado de la distribución de plazas.

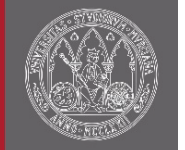

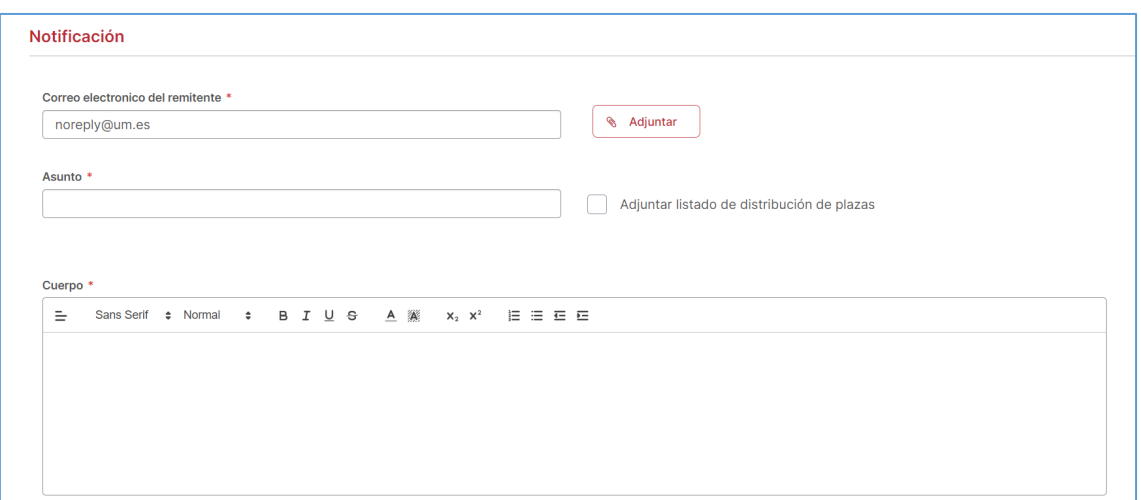

Tras completar todos los campos nos aparecerá activa la opción de enviar  $(\blacksquare)$  y los destinatarios seleccionados recibirán en su correo la notificación. Para comprobar el estado de los envíos del mensaje, podemos acceder a un historial de notificaciones.

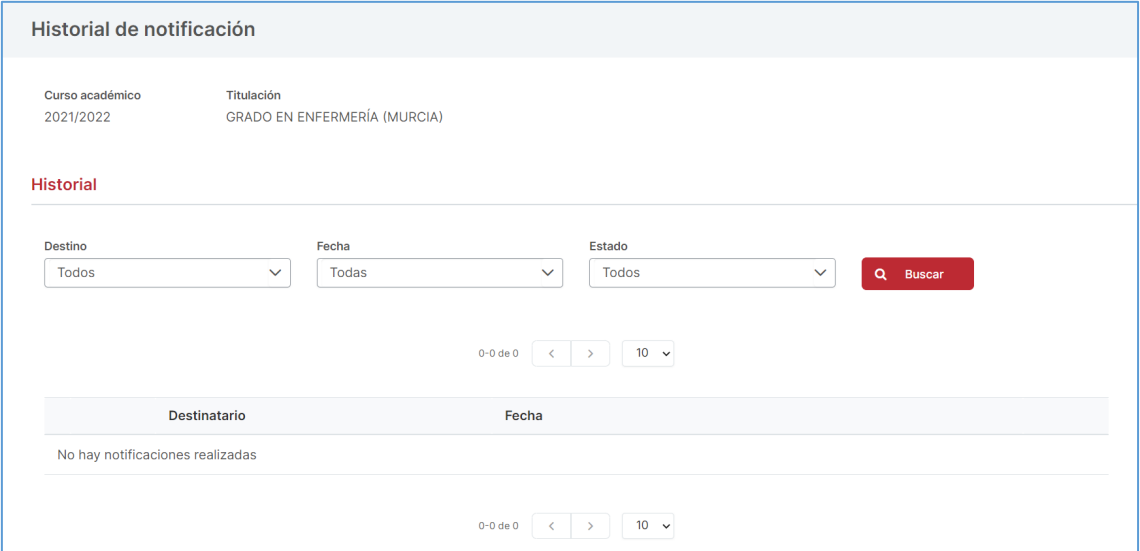